#### **BEDIENUNGSANLEITUNG**

ba75953d04 11/2022

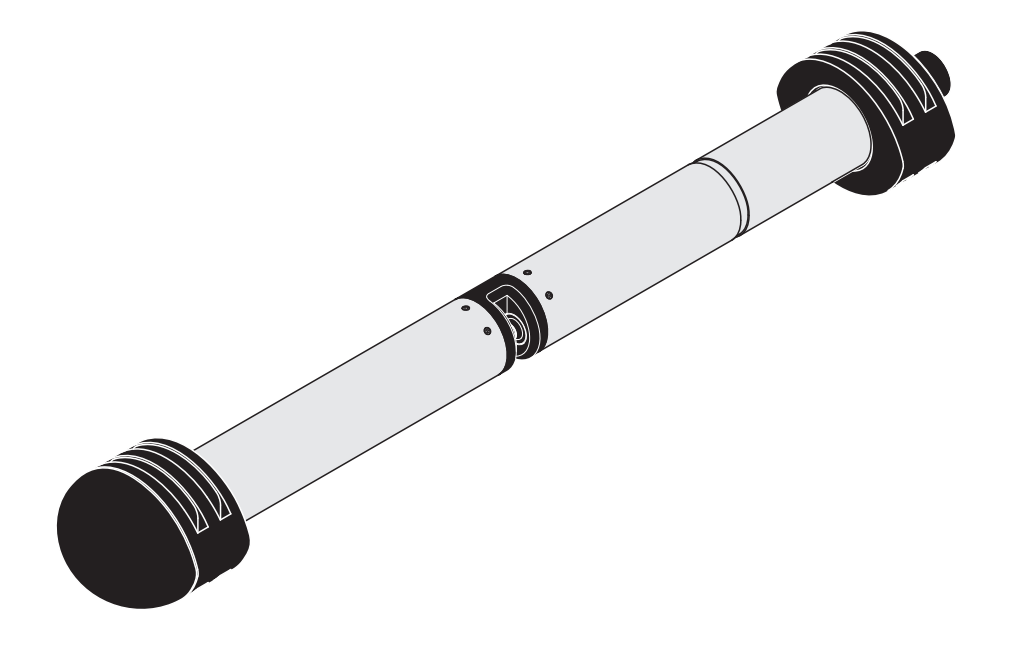

# NiCaVis 705 IQ

OPTISCHER SENSOR FÜR NITRAT UND KOHLENSTOFFSUMMENPARAMETER

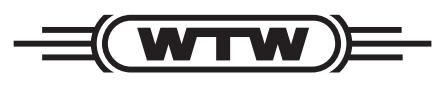

a xylem brand

**Copyright** © 2022 Xylem Analytics Germany GmbH Printed in Germany.

# **Inhaltsverzeichnis**

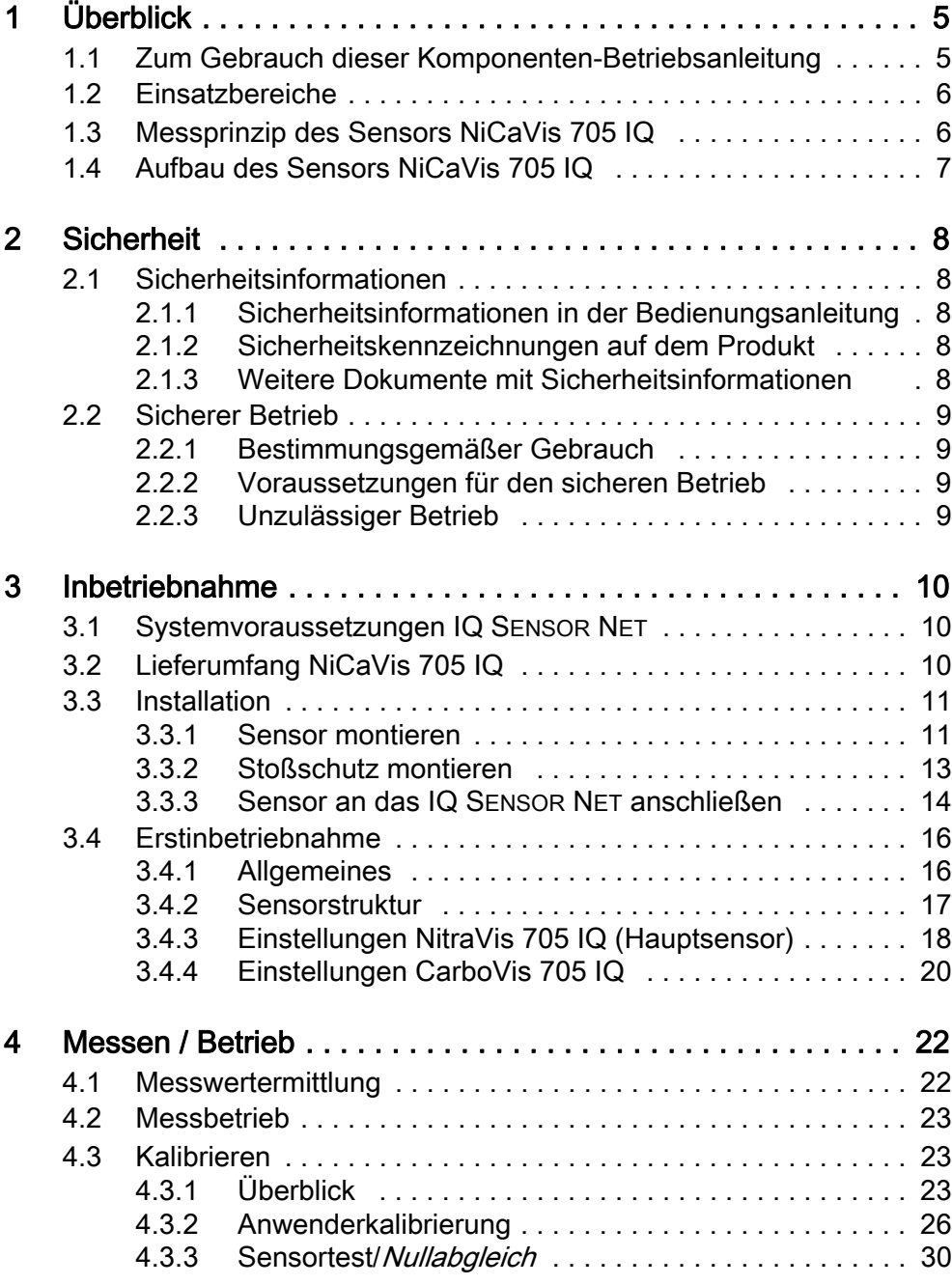

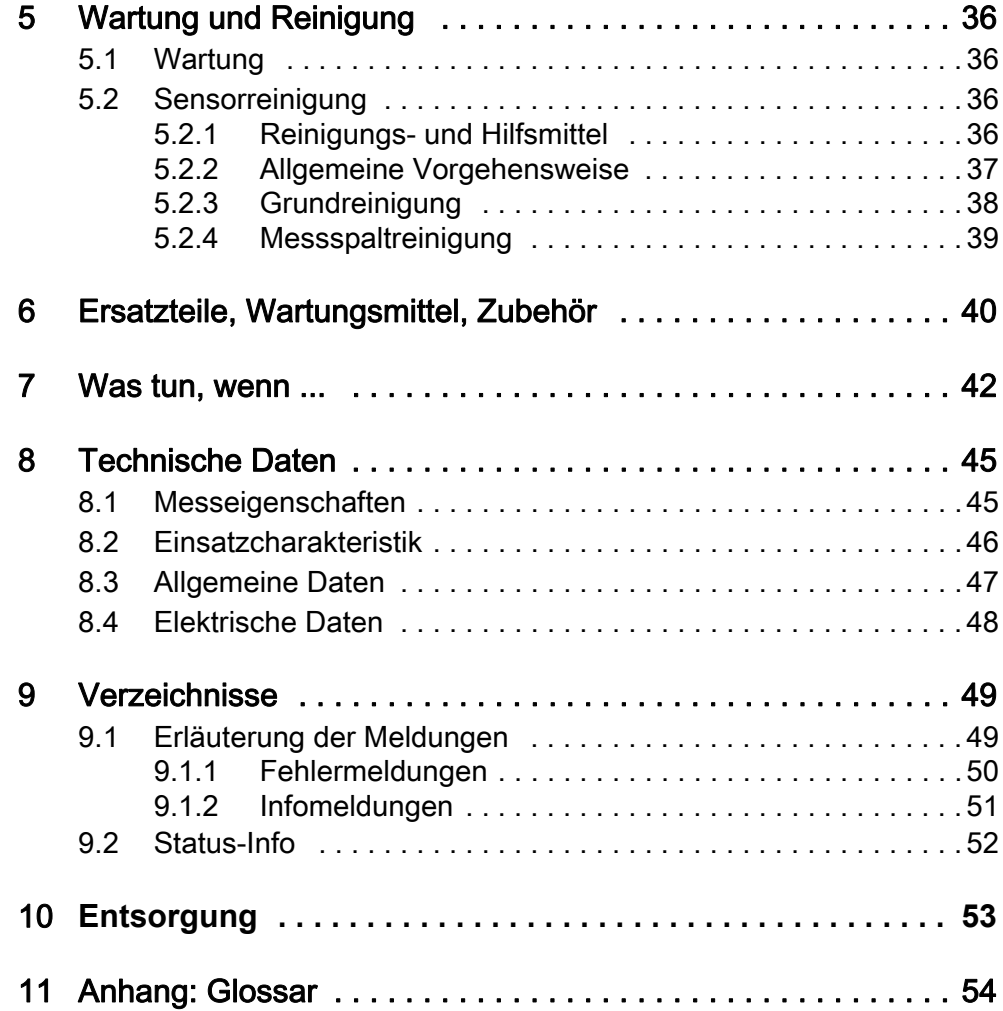

# <span id="page-4-0"></span>1 Überblick

#### <span id="page-4-1"></span>1.1 Zum Gebrauch dieser Komponenten-Betriebsanleitung

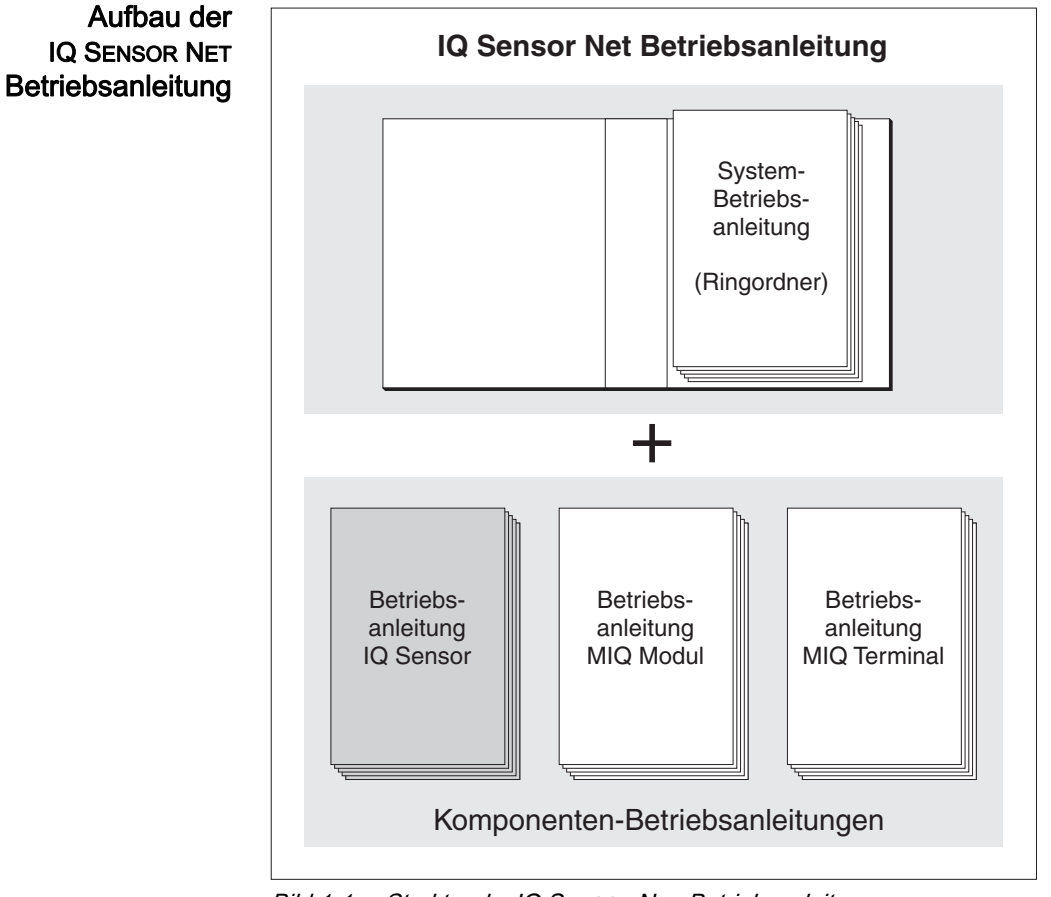

Bild 1-1 Struktur der *IQ SENSOR NET* Betriebsanleitung

Die IQ SENSOR NET Betriebsanleitung ist wie das IQ SENSOR NET selbst modular aufgebaut. Sie besteht aus einer System-Betriebsanleitung und den Betriebsanleitungen aller verwendeten Komponenten.

Bitte ordnen Sie diese Komponenten-Betriebsanleitung in den Ringordner der System-Betriebsanleitung ein.

#### <span id="page-5-0"></span>1.2 Einsatzbereiche

Der Sensor NiCaVis 705 IQ ist ein Online-Sensor zur in-situ-Bestimmung von Nitrat und Kohlenstoff-Summenparametern in Kläranlagen.

Einsatzbereich Steuerung, Regelung, Überwachung

**Messort** NiCaVis 705 IO Ablauf

Ultraschallreinhaltungssystem Das Ultraschallreinhaltungssystem gewährleistet den wartungsarmen und dauerhaft zuverlässigen Messbetrieb.

> Die im Sensor integrierte Ultraschallquelle regt die Messfenster zu Schwingungen im Ultraschallbereich an. Die damit verbundene Bewegung der Oberfläche verhindert von Anfang an das Aufwachsen von Verschmutzungen und sorgt dadurch für zuverlässige Messwerte im Dauerbetrieb.

**Druckluftreinigung** (Option) Der Sensor ist für die zusätzliche Ausstattung mit einem druckluftbetriebenen Reinigungssystem vorbereitet, welches das Ultraschallreinhaltungssystem bei Bedarf unterstützt.

#### <span id="page-5-1"></span>1.3 Messprinzip des Sensors NiCaVis 705 IQ

Der Sensor arbeitet nach dem Messprinzip der UV-VIS-Spektrometrie.

Jede in einer Messlösung enthaltene Substanz schwächt einen Lichtstrahl, der durch die Messlösung dringt. Die Schwächung (Extinktion) des Lichtstrahls wird für einzelne Wellenlängen gemessen. Die wellenlängenabhängige Verteilung ergibt das Extinktionsspektrum.

Der Wellenlängenbereich, in dem eine Extinktion auftritt, ist charakteristisch für die Substanz. Die Menge der Substanz bestimmt das Ausmaß der Extinktion.

Die Einflüsse typischer Störmatrixvarianten, wie sie in kommunalen Kläranlagen auftreten, können durch Einbeziehung des gesamten Extinktionsspektrums eliminiert werden.

Die Messung erfolgt bei diesem Messprinzip nicht kontinuierlich, sondern in Intervallen.

#### <span id="page-6-0"></span>1.4 Aufbau des Sensors NiCaVis 705 IQ

Der Sensor enthält eine Lichtquelle (1), einen Messspalt (3) für den Kontakt von Licht mit der Messlösung, und einen Detektor (5) zur Messung des abgeschwächten Lichtstrahls.

Die Sendeoptik (2) leitet einen Lichtstrahl, den Messstrahl (6), durch die Messlösung, und einen zweiten Lichtstrahl, den Referenzstrahl (8), über eine Strecke ohne Messlösung. Die Messlösung befindet sich zwischen den beiden Messfenstern (3) im Messspalt.

Die Empfangsoptik (4) leitet Mess- und Referenzstrahl auf den Detektor. Im Detektor wird das Licht durch feststehende Photodioden empfangen.

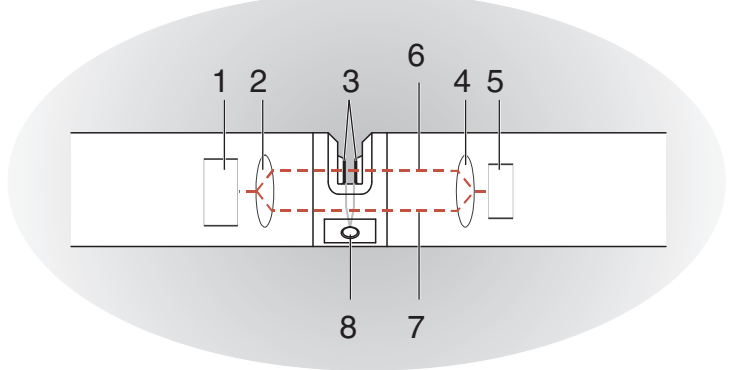

Bild 1-2 Aufbau des Sensors

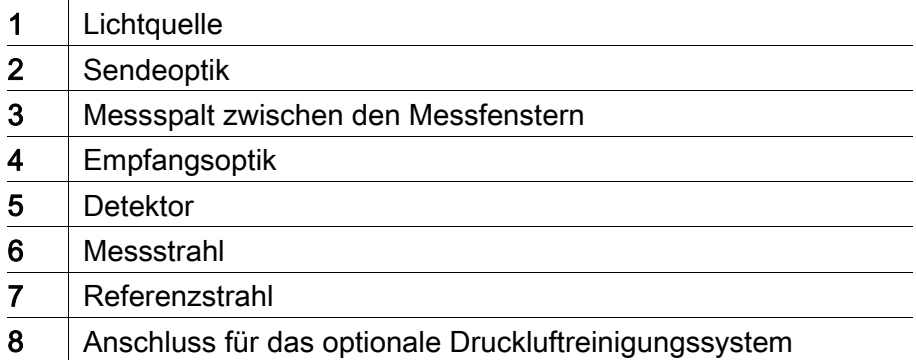

# <span id="page-7-0"></span>2 Sicherheit

#### <span id="page-7-1"></span>2.1 Sicherheitsinformationen

#### <span id="page-7-2"></span>2.1.1 Sicherheitsinformationen in der Bedienungsanleitung

Diese Bedienungsanleitung enthält wichtige Informationen für den sicheren Betrieb des Produkts. Lesen Sie diese Bedienungsanleitung vollständig durch und machen Sie sich mit dem Produkt vertraut, bevor sie es in Betrieb nehmen oder damit arbeiten. Halten Sie die Bedienungsanleitung immer griffbereit, um bei Bedarf darin nachschlagen zu können.

Besonders zu beachtende Hinweise für die Sicherheit sind in der Bedienungsanleitung hervorgehoben. Sie erkennen diese Sicherheitshinweise am Warnsymbol (Dreieck) am linken Rand. Das Signalwort (z. B. "VORSICHT") steht für die Schwere der Gefahr:

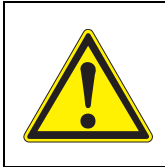

#### **WARNUNG**

weist auf eine gefährliche Situation hin, die zu schweren (irreversiblen) Verletzungen oder Tod führen kann, wenn der Sicherheitshinweis nicht befolgt wird.

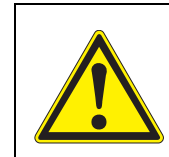

#### **VORSICHT**

weist auf eine gefährliche Situation hin, die zu leichten (reversiblen) Verletzungen führen kann, wenn der Sicherheitshinweis nicht befolgt wird.

#### **HINWEIS**

*weist auf Sachschäden hin, welche entstehen können, wenn die angegebenen Maßnahmen nicht befolgt werden.*

#### <span id="page-7-3"></span>2.1.2 Sicherheitskennzeichnungen auf dem Produkt

Beachten Sie alle Aufkleber, Hinweisschilder und Sicherheitssymbole auf dem Produkt. Ein Warnsymbol (Dreieck) ohne Text verweist auf Sicherheitsinformationen in der Bedienungsanleitung.

#### <span id="page-7-4"></span>2.1.3 Weitere Dokumente mit Sicherheitsinformationen

Folgende Dokumente enthalten weitere Informationen, die Sie zu Ihrer Sicherheit beachten sollten, wenn Sie mit einem Messsystem arbeiten:

- Bedienungsanleitungen zu anderen Komponenten des IQ SENSOR NET Systems (Netzteile, Controller, Zubehör)
- Sicherheitsdatenblätter zu Kalibrier- und Wartungsmitteln (z. B. Reinigungslösungen).

#### <span id="page-8-0"></span>2.2 Sicherer Betrieb

#### <span id="page-8-1"></span>2.2.1 Bestimmungsgemäßer Gebrauch

Der bestimmungsgemäße Gebrauch der NiCaVis 705 IQ besteht im Einsatz als Sensor im IQ SENSOR NET. Bestimmungsgemäß ist ausschließlich der Gebrauch gemäß den Instruktionen und den technischen Spezifikationen dieser Bedienungsanleitung (siehe [Kapitel 8 TECHNISCHE DATEN](#page-44-2)). Jede darüber hinaus gehende Verwendung ist nicht bestimmungsgemäß.

#### <span id="page-8-2"></span>2.2.2 Voraussetzungen für den sicheren Betrieb

Beachten Sie folgende Punkte für einen sicheren Betrieb:

- Das Produkt darf nur seinem bestimmungsgemäßen Gebrauch entsprechend verwendet werden.
- Das Produkt darf nur mit den in der Bedienungsanleitung genannten Energiequellen versorgt werden.
- Das Produkt darf nur unter den in der Bedienungsanleitung genannten Umgebungsbedingungen betrieben werden.
- Das Produkt darf nicht geöffnet werden.

#### <span id="page-8-3"></span>2.2.3 Unzulässiger Betrieb

Das Produkt darf nicht in Betrieb genommen werden, wenn es:

- eine sichtbare Beschädigung aufweist (z. B. nach einem Transport)
- längere Zeit unter ungeeigneten Bedingungen gelagert wurde (Lagerbedingungen, siehe [Kapitel 8 TECHNISCHE DATEN\)](#page-44-2)

# <span id="page-9-0"></span>3 Inbetriebnahme

#### <span id="page-9-1"></span>3.1 Systemvoraussetzungen IQ SENSOR NET

Softwarestände von Controller- und Terminalkomponenten Der Betrieb der NiCaVis 705 IQ setzt folgende Softwarestände im IQ SENSOR NET voraus: DIQ/S 282/284 Controllersoftware: Version 3.81 oder höher DIQ/S 182 Controllersoftware: Version 3.45 oder höher

> MIQ/MC3 Controllersoftware: Version 3.81 oder höher MIQ/MC2 Controllersoftware: Version 3.81 oder höher ● MIQ TC 2020 3G/XT Controllersoftware: Version 3.81 oder höher

für Reinigung mit Druckluft über ein Relais

- DIQ/S 282/284 Controllersoftware: Version 3.81 oder höher ● DIQ/S 182 Softwareversion: Version 3.45 oder höher
- MIQ/CR3 Softwareversion: Version 2.90 oder höher
- MIQ/R6 Softwareversion: Version 2.90 oder höher MIQ/CHV Plus Softwareversion: Version 2.90 oder höher

#### <span id="page-9-2"></span>3.2 Lieferumfang NiCaVis 705 IQ

Folgende Teile sind im Lieferumfang enthalten:

- Sensor NiCaVis 705 IQ
- Sensorüberschub
- Stoßschutz
- Betriebsanleitung

#### <span id="page-10-0"></span>3.3 Installation

#### <span id="page-10-1"></span>3.3.1 Sensor montieren

#### **HINWEIS**

*Der Sensor ist ein optisches Präzisionsinstrument, welches vor Erschütterungen zu schützen ist. Achten Sie auf ausreichende Abstände zu Wand, Boden und sonstiger Einbauumgebung. Sensorende gegebenenfalls mit dem beiliegenden Schutzring gegen Anschlagen schützen. Befestigungselemente immer nur am stabilen Metallschaft anbringen.*

#### **HINWEIS**

*Achten Sie generell darauf, dass die Gehäuseoberfläche nicht durch scharfkantige Gegenstände verletzt wird. Um Kontaktkorrosion auszuschließen, darf das Gehäuse des Sensors keine metallischen Gegenstände berühren.*

#### **HINWEIS**

*Den Sensor nicht am Sensoranschlusskabel aufhängen. Gefahr von Kabelbruch und Wassereinbruch an der Kabelverschraubung.*

Für die Installation des NiCaVis 705 IQ gibt es ein umfangreiches Programm an Montagezubehör (siehe [Kapitel 6 ERSATZTEILE, WARTUNGSMITTEL, ZUBEHÖR\)](#page-39-1). Damit können alle gängigen Montagearten vorgenommen werden.

Generell sind bei der Montage des Sensors am Messort folgende allgemeinen Regeln zu beachten:

waagerechte Montage Bei waagerechter Montage des Sensors sollte die Messspaltöffnung zur Seite zeigen, damit Luftblasen nach oben entweichen können und Sedimente sich nicht im Messspalt absetzen können. Der Sensor sollte parallel zur Strömungsrichtung ausgerichtet sein.

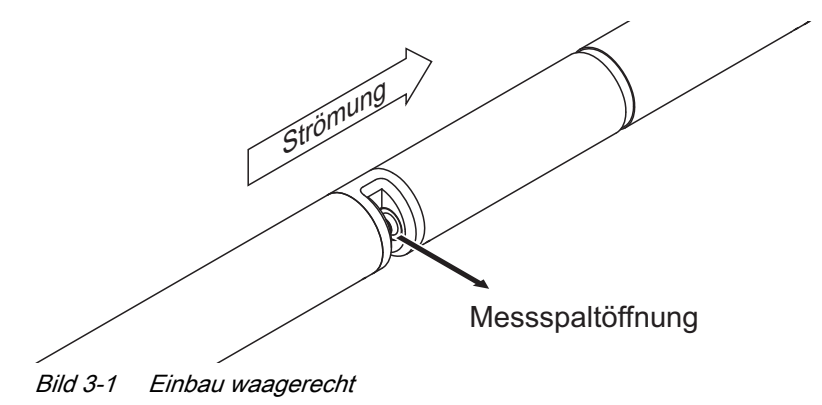

senkrechte Montage Bei senkrechter Montage den Sensor so montieren, dass störende Elemente im Messspalt mit der Strömung entweichen können. Für eine optimale Reinhaltung des Messspalts beträgt die Fließgeschwindigkeit bei senkrechter Montage mindestens 0,2 m/s.

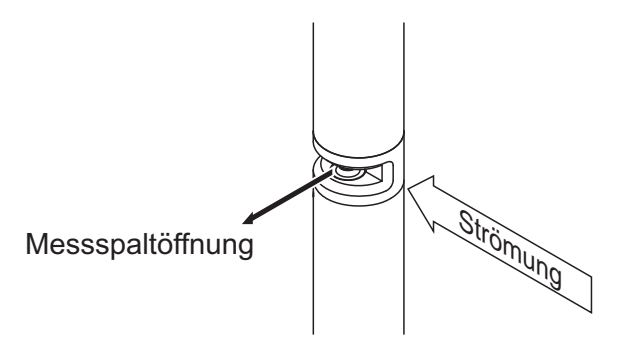

Bild 3-2 Einbau senkrecht

Schutz vor Stößen Vermeiden Sie grundsätzlich Einbausituationen, bei denen das Sensorende gegen eine Wand oder ein anderes Hindernis stoßen kann. Achten Sie auf ausreichende Sicherheitsabstände (z. B. bei frei hängender Montage). Montieren Sie den beiliegenden Stoßschutz (siehe [Abschnitt 3.3.2](#page-12-0)). Dessen weiche Gummimischung dämpft harte Stöße.

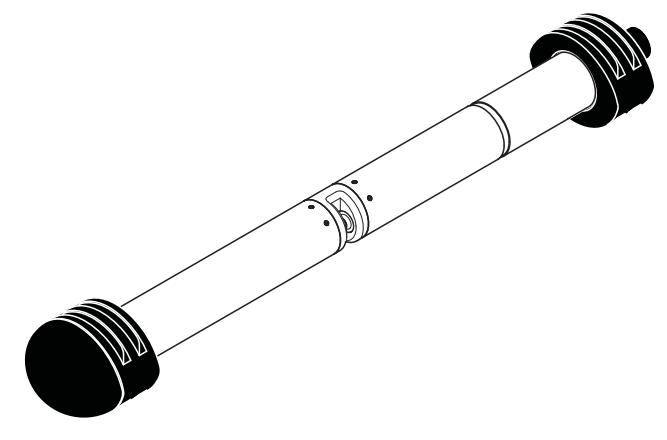

Bild 3-3 Sensor mit montiertem Stoßschutz

#### <span id="page-12-0"></span>3.3.2 Stoßschutz montieren

Der Stoßschutz besteht aus zwei Ringen, einer Kappe und vier Kabelbindern. Gehen sie zur Montage wie folgt vor:

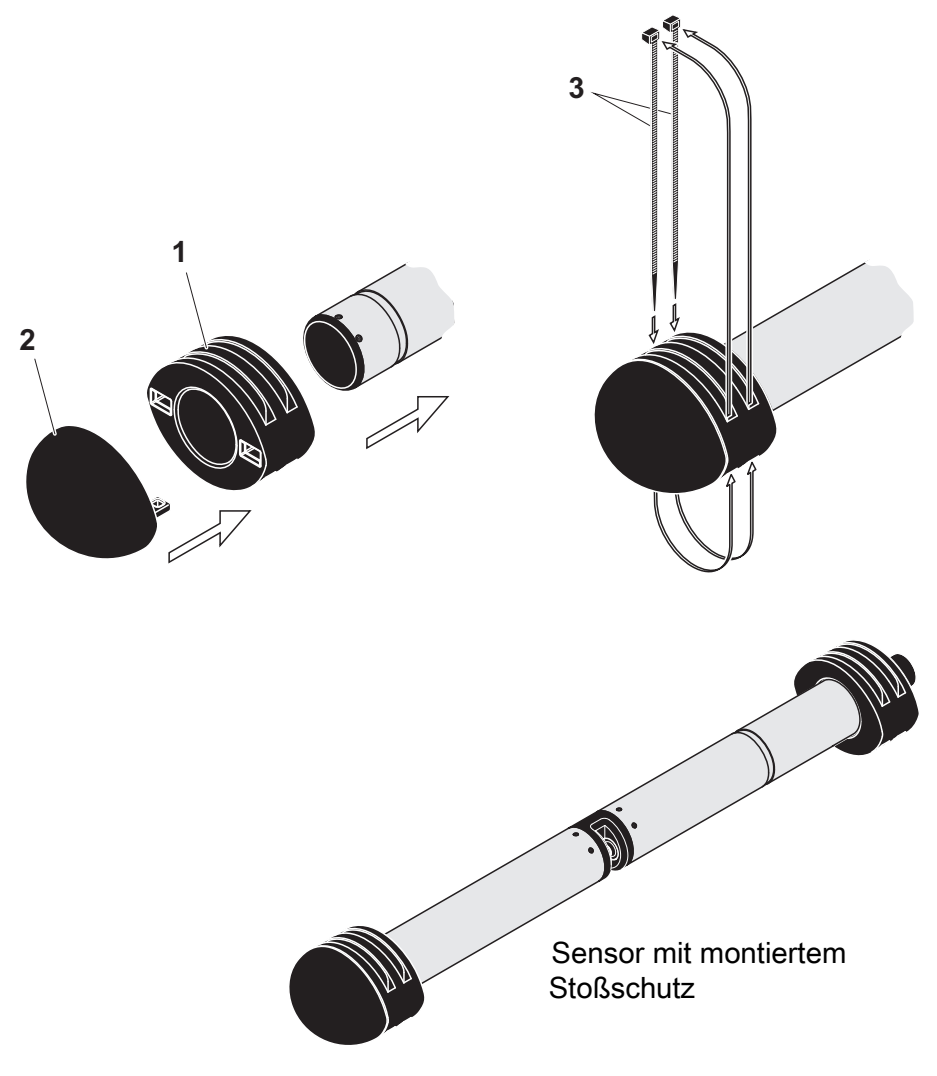

<span id="page-12-1"></span>Bild 3-4 Stoßschutz montieren

- 1. Die Kappe (Pos. 2 in [Bild 3-4\)](#page-12-1) und einen der beiden Ringe (Pos. 1) zusammenstecken.
- 2. Die zusammengesteckte Einheit auf das Sensorende aufstekken und mit 2 Kabelbindern (Pos. 3) wie in [Bild 3-4](#page-12-1) gezeigt fixieren.
- 3. Den zweiten Ring auf das kabelseitige Sensorende aufstecken und auf die gleiche Weise mit den beiden restlichen Kabelbindern fixieren.

#### <span id="page-13-0"></span>3.3.3 Sensor an das IQ SENSOR NET anschließen

Anschlusskabel Zum Anschluss des Sensors benötigen Sie ein Sensoranschlusskabel vom Typ SACIQ bzw. SACIQ SW, erhältlich in verschiedenen Längen. Das Sensoranschlusskabel SACIQ SW ist gegenüber der Standard-ausführung SACIQ hinsichtlich der Korrosionsbeständigkeit in Meer- und Brackwasser optimiert und auf Verwendung mit der NiCaVis 705 IQ abgestimmt. Informationen hierzu und zu weiterem IQ SENSOR NET Zubehör finden Sie im WTW-Katalog und im Internet.

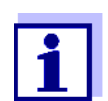

Wie Sie das Sensoranschlusskabel SACIQ (SW) an die Klemmleiste eines MIQ Moduls anschließen, ist im Kapitel 3 INSTALLATION der IQ SENSOR NET System-Betriebsanleitung beschrieben.

#### Sind die Steckverbindungen trocken?

Vor dem Verbinden von Sensor und Sensoranschlusskabel bitte sicherstellen, dass die Steckverbindungen trocken sind. Falls Feuchtigkeit in die Steckverbindungen gelangt ist, die Steckverbindungen zuerst trocknen (trockentupfen oder mit Pressluft ausblasen).

#### **HINWEIS**

*Den Sensor nicht am Sensoranschlusskabel aufhängen, sondern passende Montagemittel verwenden. Informationen hierzu und zu weiterem IQ SENSOR NET Zubehör finden Sie im WTW-Katalog und im Internet.*

Sensor am Sensoranschlusskabel anschließen

- 1. Die Schutzkappen von den Steckverbindungen des Sensors und des Sensoranschlusskabels SACIQ (SW) abnehmen und aufbewahren.
- 2. Die Buchse des Sensoranschlusskabels SACIQ (SW) auf den Steckkopf des Sensors stecken. Die Buchse dabei so drehen, dass der Stift im Steckkopf (1) in einem der beiden Löcher in der Buchse einrastet.
- 3. Anschließend die Überwurfmutter (2) des Sensoranschlusskabels bis zum Anschlag auf den Sensor schrauben.

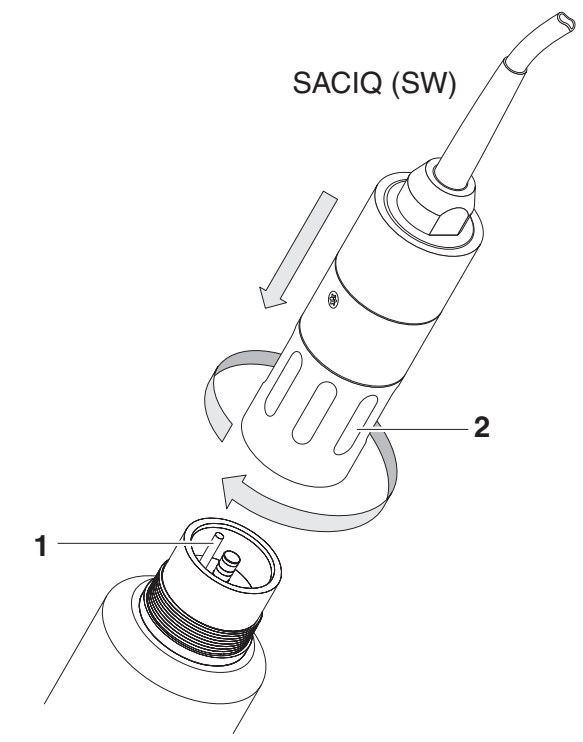

Bild 3-5 Sensor anschließen

#### <span id="page-15-0"></span>3.4 Erstinbetriebnahme

#### <span id="page-15-2"></span><span id="page-15-1"></span>3.4.1 Allgemeines

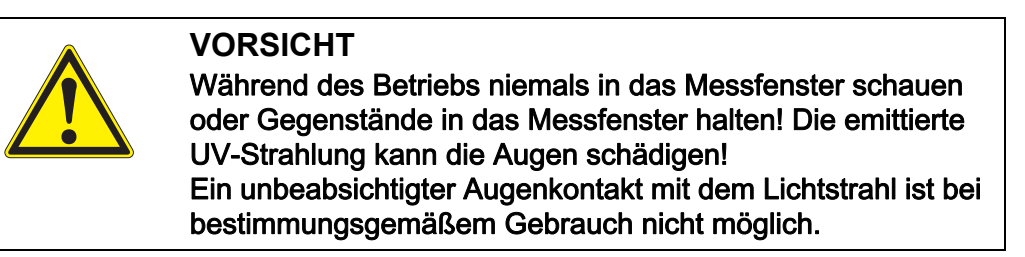

Messort Der Sensor ist werksseitig für den Betrieb im Kläranlagen-Ablauf vorbereitet und vorkalibriert. Der Sensor ist sofort messbereit.

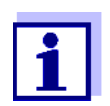

Die Anpassung der Einstellungen ist im nachfolgenden Abschnitt [\(Abschnitt 3.4.3](#page-17-0)) beschrieben.

Anwenderkalibrierung nach Erstinbetriebnahme

Überprüfen Sie anhand einer Referenzmessung ("Laborwert"), ob die Werkseinstellungen ausreichend genaue Messwerte liefern, oder ob Sie eine Anwenderkalibrierung durchführen wollen (siehe [Abschnitt 4.3 KALIBRIEREN\)](#page-22-3).

#### <span id="page-16-0"></span>3.4.2 Sensorstruktur

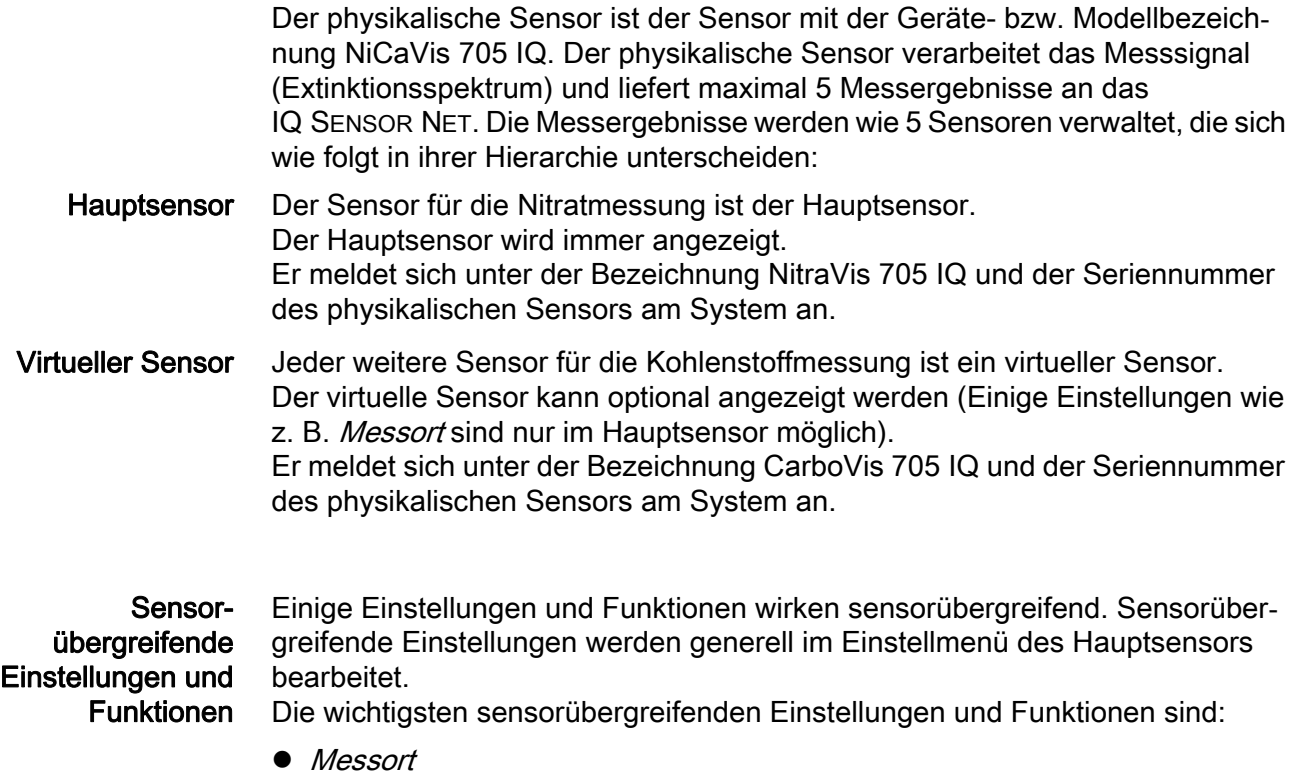

- Zeiten des Messzyklus (Messintervall, Reinigungsdauer Luft, Anpassdauer etc.)
- Signalglättung

#### <span id="page-17-0"></span>3.4.3 Einstellungen NitraVis 705 IQ (Hauptsensor)

Messzyklus Ein Messzyklus setzt sich aus der Reinigung, der Anpasszeit für das Messsystem und der Messwertermittlung zusammen. Die folgende Grafik veranschaulicht die zugehörigen Einstellungen:

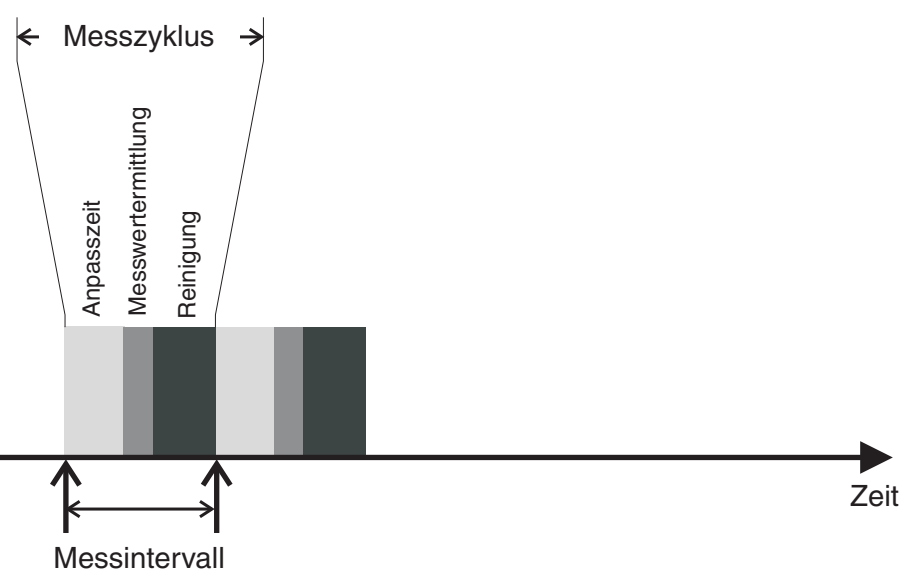

Bild 3-6 Messzyklus des Sensors

**Einstellungen** vornehmen Wechseln Sie mit <S> von der Messwertanzeige zum Hauptmenü der Einstellungen. Navigieren Sie anschließend zum Einstellmenü (Einstelltabelle) des Sensors. Die genaue Vorgehensweise finden Sie Ihrer IQ SENSOR NET System-Betriebsanleitung.

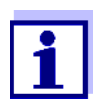

Die Änderung folgender Einstellungen wird in der Messwertanzeige mit einer Verzögerung dargestellt (bis zu einigen Minuten):

- Messmodus
- Messort
- Anzahl C-Sensoren

Weitere Änderungen sind erst möglich, wenn die letzten Änderungen in der Messwertanzeige richtig dargestellt werden.

Die Werte im Auslieferzustand sind fett gekennzeichnet.

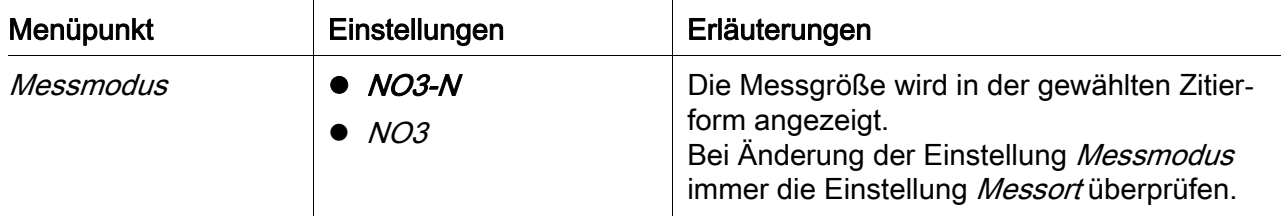

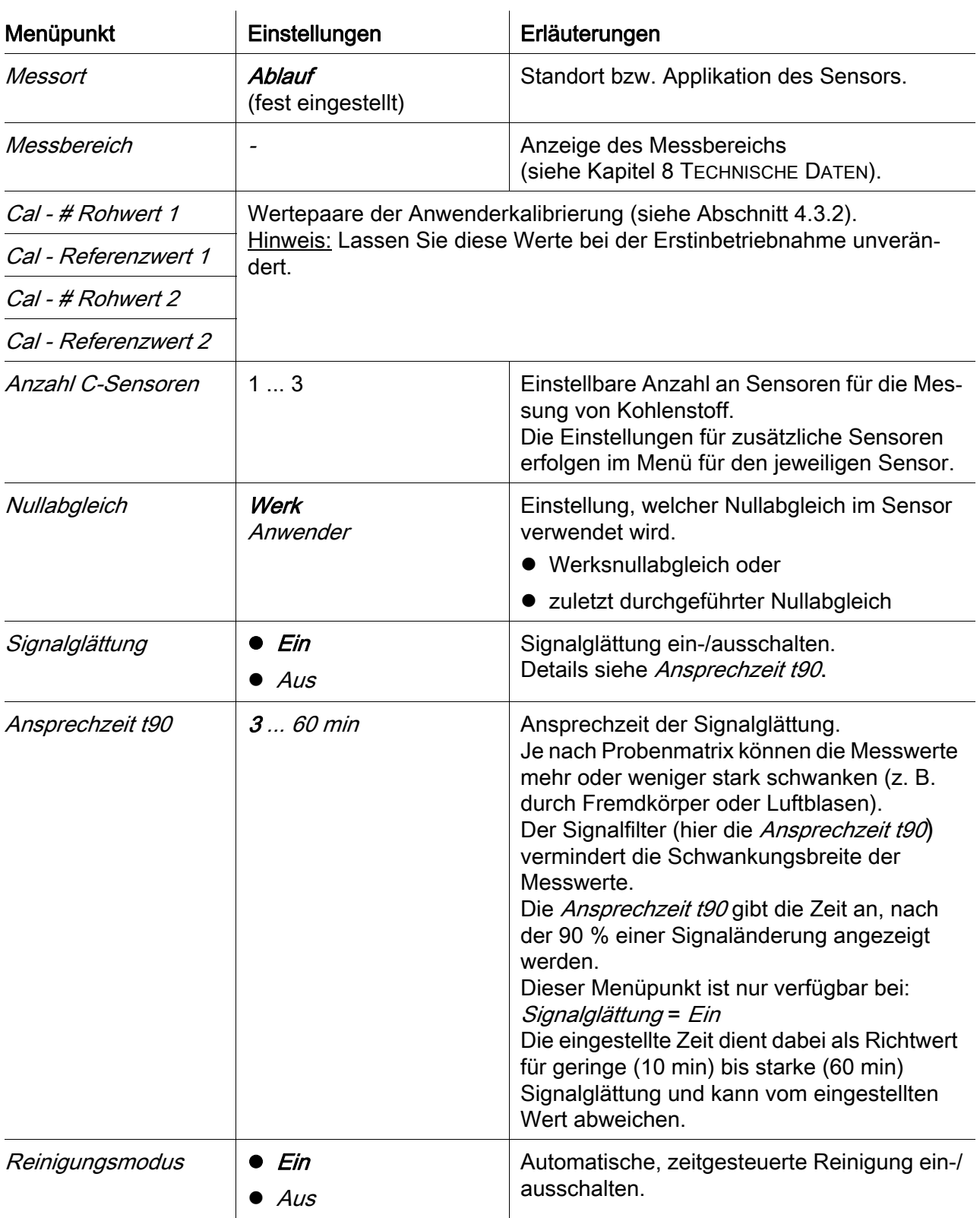

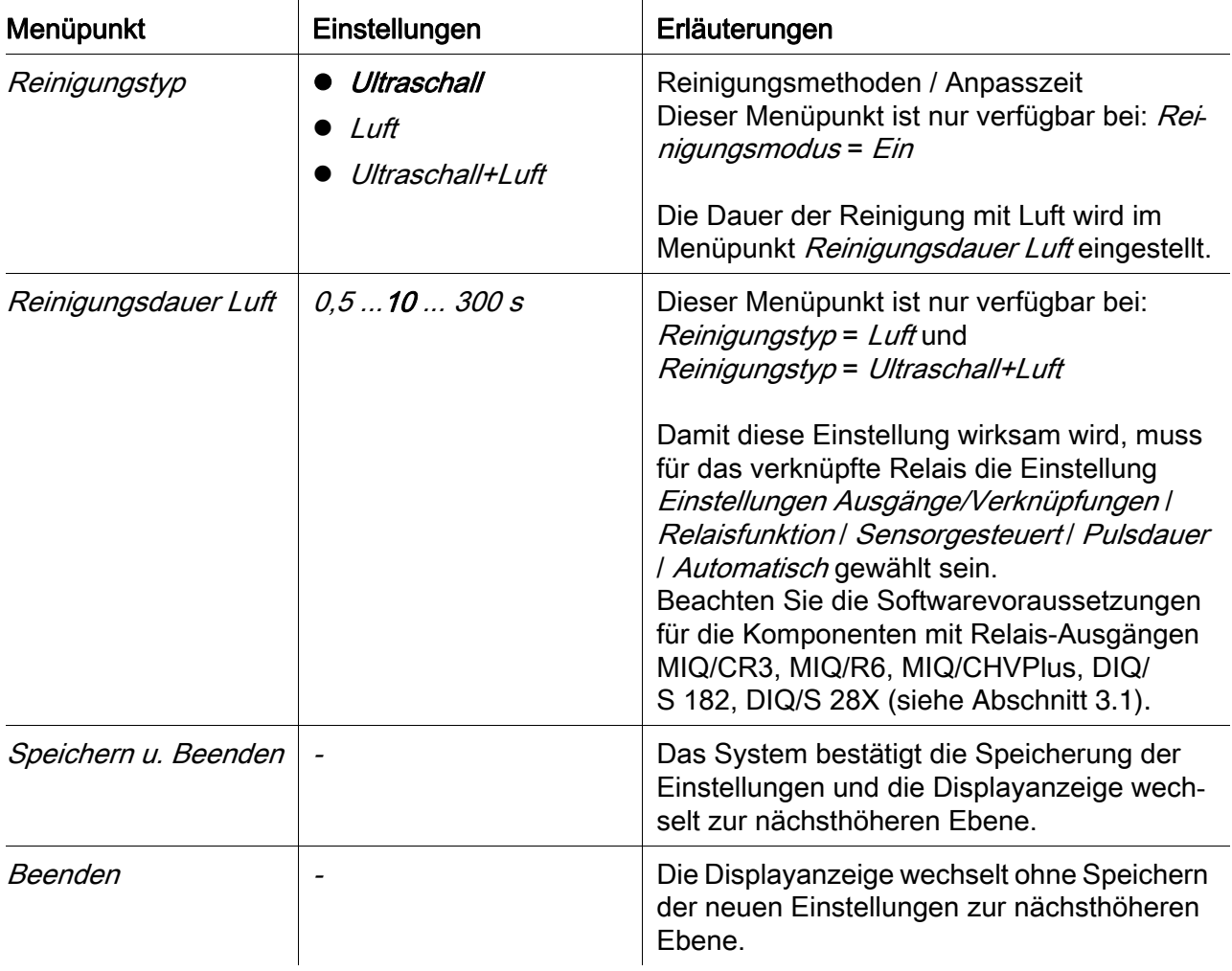

#### <span id="page-19-0"></span>3.4.4 Einstellungen CarboVis 705 IQ

**Einstellungen** vornehmen Wechseln Sie mit <S> von der Messwertanzeige zum Hauptmenü der Einstellungen. Navigieren Sie anschließend zum Einstellmenü (Einstelltabelle) des Sensors. Die genaue Vorgehensweise finden Sie in Ihrer IQ SENSOR NET System-Betriebsanleitung.

Die Werte im Auslieferzustand sind fett gekennzeichnet.

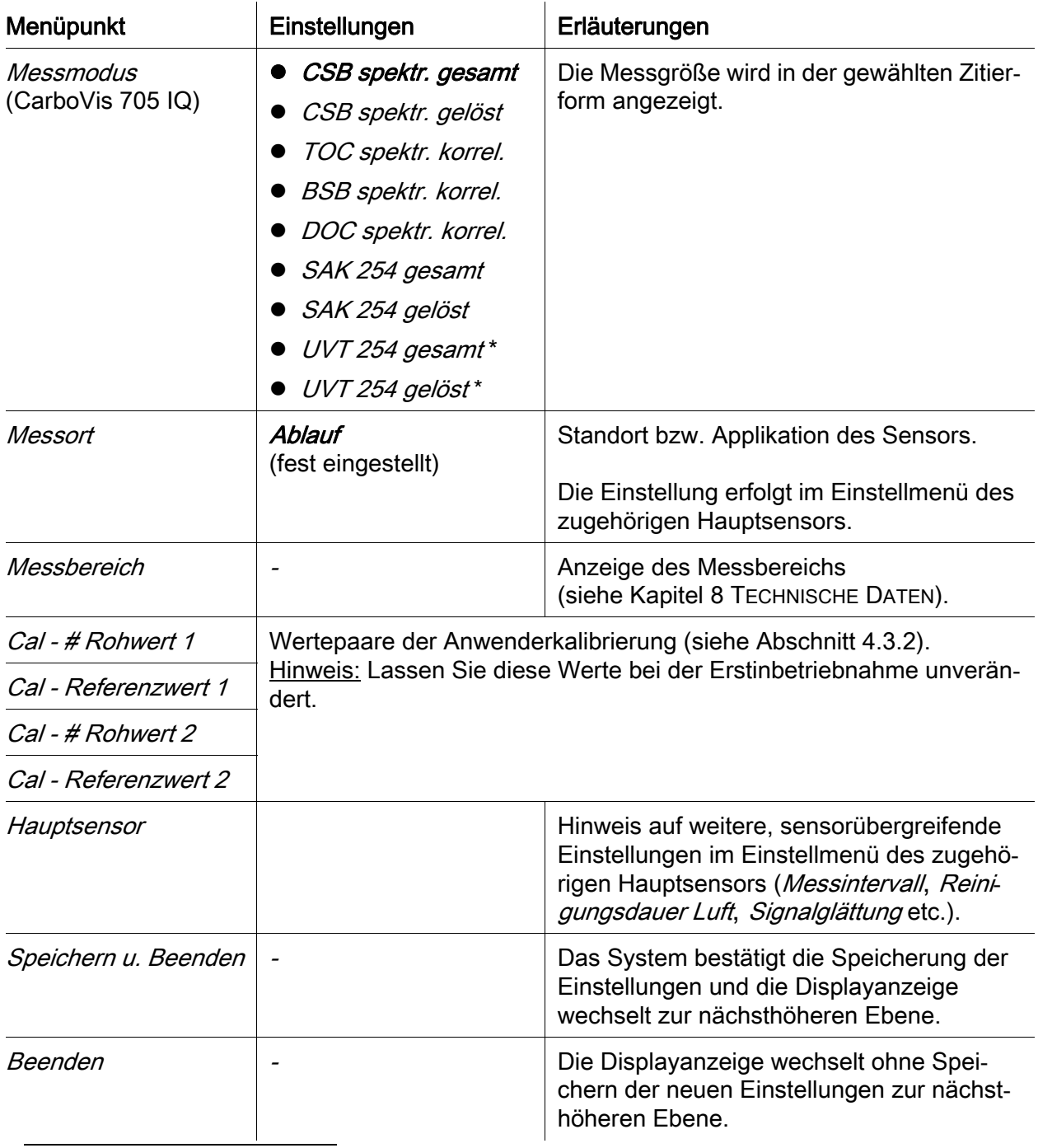

\* Der UVT-254-Wert ist normiert auf 10 mm Spaltbreite.

# <span id="page-21-0"></span>4 Messen / Betrieb

#### <span id="page-21-1"></span>4.1 Messwertermittlung

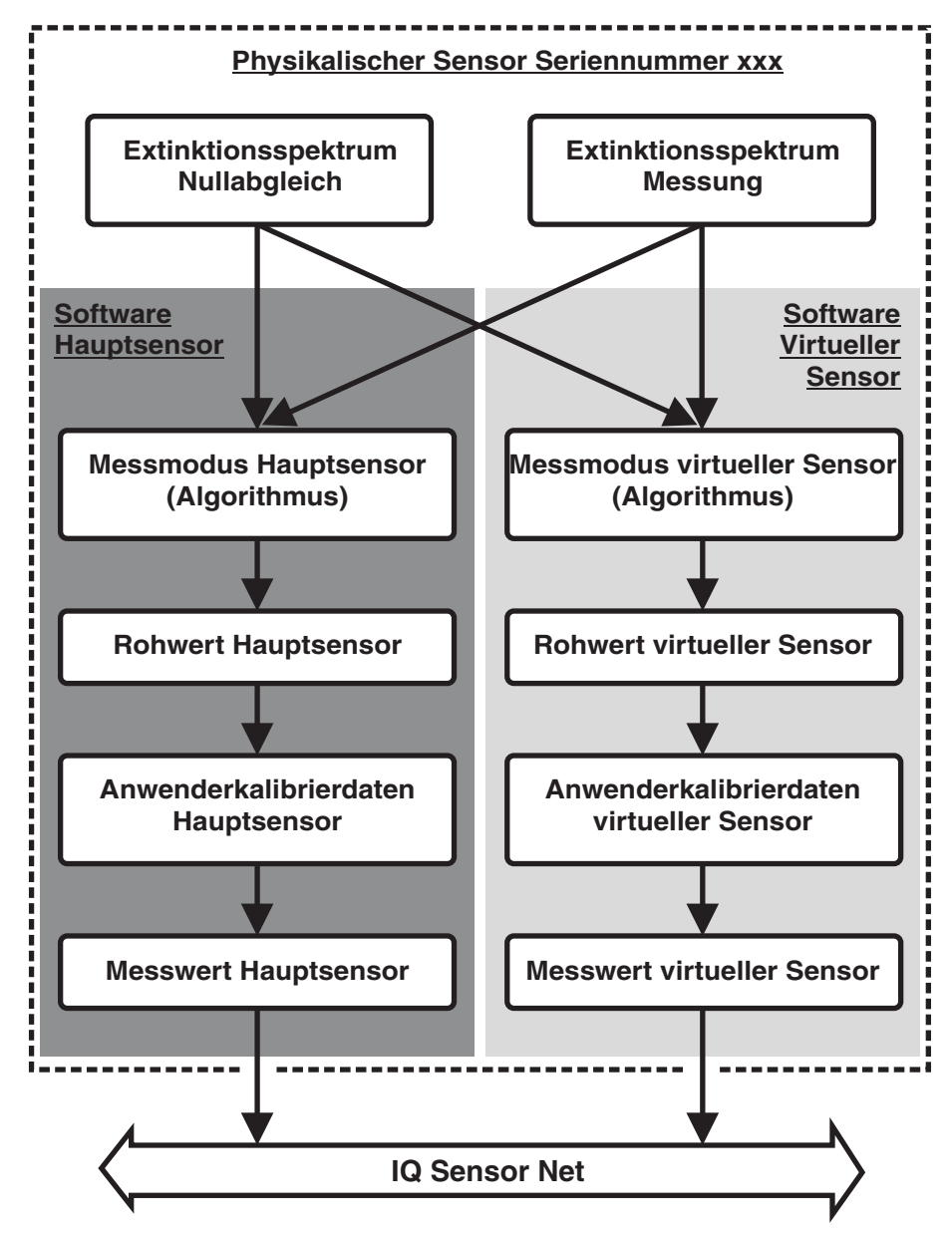

Bild 4-1 Messwertermittlung

Bei einer Messung wird das Extinktionsspektrum der Messlösung aufgezeichnet und mit dem gespeicherten Extinktionsspektrum eines Null-abgleichs (Messung in Reinstwasser) verrechnet. Der Algorithmus zur Berechnung ist abhängig von der gewählten Applikation bzw. vom Messort. Der resultierende Rohwert kann mit Hilfe einer sogenannten Anwenderkalibrierung an eine unabhängige Referenzmessung angepasst werden.

#### <span id="page-22-0"></span>4.2 Messbetrieb

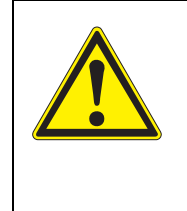

#### **VORSICHT**

Während des Betriebs niemals in das Messfenster schauen oder Gegenstände in das Messfenster halten! Die emittierte UV-Strahlung kann die Augen schädigen! Ein unbeabsichtigter Augenkontakt mit dem Lichtstrahl ist bei bestimmungsgemäßem Gebrauch nicht möglich.

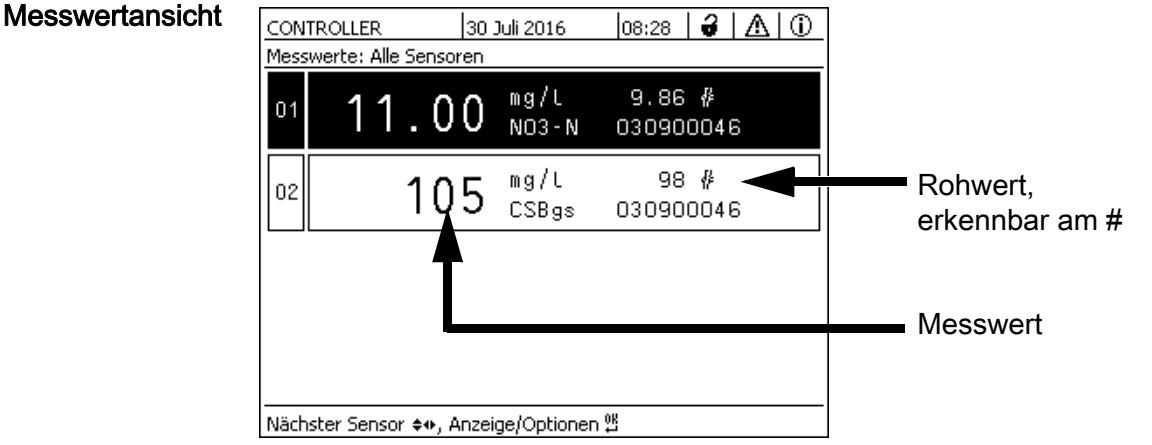

Bild 4-2 NiCaVis 705 IQ in der Messwertansicht mit Hauptsensor und virtuellem Sensor

#### Einflüsse auf den **Messwert**

Folgende Faktoren können die Messqualität negativ beeinflussen:

- nicht ausreichend mit Messlösung gefüllter und durchströmter Messspalt
- Fremdkörper und Luftblasen im Messspalt
- außergewöhnliche Änderungen (Störungen) der Probenmatrix
- verschmutzte Messfenster durch schwierige Probenmatrix
- beschädigte Messfenster
- mangelnde Qualität des Nullabgleichs, z. B. durch verunreinigtes Reinstwasser
- nicht repräsentative (oder fehlerhafte) Anwenderkalibrierung

#### <span id="page-22-3"></span><span id="page-22-1"></span>4.3 Kalibrieren

#### <span id="page-22-2"></span>4.3.1 Überblick

Der Sensor ist im Auslieferzustand vorkalibriert und messbereit (siehe [Abschnitt](#page-15-2)  [3.4.1](#page-15-2)).

Es gibt zwei Arten der Kalibrierung, die an unterschiedlichen Punkten in die Berechnung des Messwerts eingehen (siehe [Abschnitt 4.1](#page-21-1)):

Anwenderkalibrierung (siehe [Abschnitt 4.3.2](#page-25-0))

● Sensortest/*Nullabgleich* (siehe [Abschnitt 4.3.3](#page-29-0)).

Ein Übersichtsschema zu den Kalibrierverfahren finden Sie auf Seite [31.](#page-30-0)

Anwenderkalibrierung Durch eine Anwenderkalibrierung kompensieren Sie den Einfluss der Messlösung. Die Anwenderkalibrierung setzt einen erfolgreichen Sensortest (H2O dest.) und einen gültigen Nullabgleich voraus.

> Eine Überprüfung der aktuellen Anwenderkalibrierung anhand unabhängiger Vergleichsmessungen ist ratsam, wenn eine grundlegende Änderung der Eigenschaften der Messlösung vermutet wird. Sollten die Vergleichsmessungen deutliche Abweichungen ergeben, können diese durch eine Anwenderkalibrierung kompensiert werden.

#### Neukalibrierung bei **Messortwechsel**

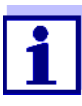

Grundsätzlich wird ein Nullabgleich (und bei nicht erfolgreichem Sensortest (H2O dest.) gegebenenfalls auch ein Nullabgleich mit nachfolgender Anwenderkalibrierung) nach jedem Wechsel der Applikation bzw. des Messorts (mit Änderung der Einstellung Messort) empfohlen.

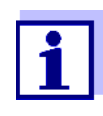

Die Daten der Anwenderkalibrierung sind im Controller des IQ SENSOR NET gespeichert und damit dem Messort (und nicht dem Sensor) zugeordnet. Die Kalibrierdaten des Nullabgleichs sind im Sensor gespeichert.

Sensortest (H2O dest.) Die Eigenschaften von Sensoren und damit auch die vom Sensor ermittelten Messwerte verändern sich im Lauf der Zeit.

> Ursachen können neben der Alterung des Sensors z. B. Verunreinigungen oder mechanische Beschädigungen des Sensors sein. Auf die Messwerte wirken sich Verunreinigungen oder mechanische Beschädigungen aus, wenn sie sich im Bereich der Messkammer oder auf den Messfenstern befinden.

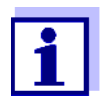

In der Spektrometrie können auch sehr geringe, für das Auge nicht sichtbare Verunreinigungen den Messwert stark beeinflussen. Eine sachgemäße und gründliche Reinigung des Sensors ist die Grundlage für zuverlässige Messdaten.

Durch einen *Sensortest (H2O dest.)* stellen Sie den Zustand des Sensors fest. Durch die Überprüfung des Sensors mit Hilfe des Sensortest (H2O dest.) können Sie Veränderungen am Sensor und die Notwendigkeit einer Reinigung oder weiterer Maßnahmen schnell erkennen.

Ein Sensortest (H2O dest.) sollte regelmäßig zweimal jährlich durchgeführt werden. Ein außerordentlicher Sensortest (H2O dest.) sollte durchgeführt werden, wenn ein Verdacht auf eine Beschädigung des Sensors besteht, z. B. nach mechanischer Schockeinwirkung, oder wenn die Messwerte nicht plausibel erscheinen.

Nullabgleich Während Sie mit dem Sensortest (H2O dest.) nur den aktuellen Zustand des Sensors ermitteln, können Sie mit einem Nullabgleich Veränderungen des Sensors kompensieren. Ein Nullabgleich kann z. B. erforderlich sein, wenn der Sensortest (H2O dest.) auch nach gründlichem Reinigen nicht erfolgreich ist.

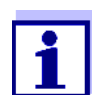

Vor einem Nullabgleich sollte der Sensor immer sehr gründlich gereinigt werden.

Bei einem nicht erfolgreichen Nullabgleich wird der Sensor für die Messung gesperrt. Ein erfolgreicher Nullabgleich ist Voraussetzung für die Messwertermittlung.

Sensortest (Standard) Mit einem Sensortest (Standard) überprüfen Sie den Sensor mit einer Standardlösung (siehe [Kapitel 6 ERSATZTEILE, WARTUNGSMITTEL, ZUBEHÖR\)](#page-39-1). Dabei wird das aufgenommene Spektrum mit einem im Sensor hinterlegten Referenzspektrum der Standardlösung verglichen.

#### <span id="page-25-1"></span><span id="page-25-0"></span>4.3.2 Anwenderkalibrierung

Kalibrierpunkte und **Wertepaare** Der Abgleich erfolgt an einem oder zwei Punkten innerhalb des Messbereichs. An jedem Punkt wird ein Wertepaar bestimmt. Jedes Wertepaar besteht aus dem Rohwert des Sensors NiCaVis 705 IQ und dem zugehörigen Referenzmesswert.

> Jedes Wertepaar muss bezüglich der Probe möglichst orts- und zeitgleich bestimmt werden. Zum Zeitpunkt der Kalibrierung sollte die Messlösung in einem für die Anwendung repräsentativen Zustand sein.

Auswahl der Kalibrierpunkte Bei geringen Genauigkeitsansprüchen kann die Werkseinstellung für das erste Wertepaar unverändert verwendet werden. In diesem Fall entspricht das erste Wertepaar dem Nullpunkt. Das zweite Wertepaar sollte nah am Arbeitspunkt der Applikation liegen. Diese Methode ergibt eine Einpunktkalibrierung.

> Wenn die Applikation einen großen Wertebereich mit hoher Messgenauigkeit abdecken muss, sollten beide Wertepaare zur Kalibrierung benutzt werden. Hierbei sollten die Kalibrierwertepaare möglichst an den Bereichsgrenzen der Applikation ermittelt und eingegeben werden.

Proben verschiedener Konzentrationen erhalten Sie z. B. durch zwei Probenahmen bei deutlich verschiedenen Zuständen der Anlage (Trockenperiode und Regenperiode).

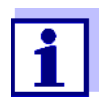

Die Messergebnisse werden umso genauer, je besser die Zusammensetzung der Messlösung dem Zustand zur Zeit der Kalibrierung entspricht. Bei grundlegender Änderung der Eigenschaften der Messlösung kann eine neue Kalibrierung notwendig sein.

Speicherort der Anwenderkalibrierung Die Kalibrierdaten der Anwenderkalibrierung sind im IQ SENSOR NET Controller gespeichert. Sie werden zur Laufzeit in den Sensor geladen und beim Austausch des Sensors automatisch dem Ersatzsensor zugewiesen.

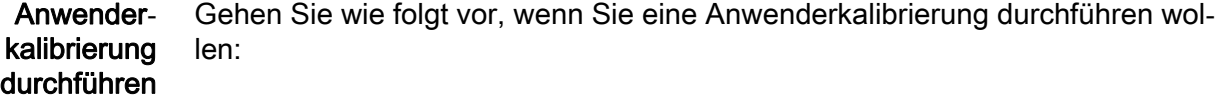

- 1. Sensor in Messposition bringen.
- 2. Mit <M> in die Messwertanzeige wechseln.
- 3. Mit <▲▼◀▶> den Sensor NiCaVis 705 IQ auswählen.
- 4. Mit <C> die Kalibrierung aufrufen. Das Fenster Wartungszustand: Verknüpfte Ausgänge werden eingefroren. erscheint.

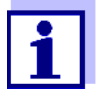

Durch Aktivieren des Wartungszustands behalten verknüpfte Ausgänge ihren momentanen Zustand. Die Reinigung und die Messwertermittlung sind ausgeschaltet. Die Messwertanzeige zeigt einen blinkenden, ungültigen Messwert ("----").

- 5. Wartungszustand mit <OK> bestätigen.
- 6. Den Menüpunkt Einzelmessung wählen. Die Messung wird gestartet. Nach der Messung den Rohwert (dimensionslos) ablesen und notieren. Bei schwankenden Werten mehrere Einzelmessungen durchführen und die einzelnen Rohwerte mitteln.
- 7. Möglichst zeitgleich mit der Messung und möglichst in der Nähe des Sensors eine Probe entnehmen.
- 8. Referenzmesswert ermitteln und zusammen mit dem Rohwert als Wertepaar notieren.
- 9. Für eine Zweipunktkalibrierung: Das zweite Wertepaar bestimmen (Schritt 6 bis 8).

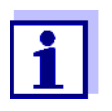

Für eine gültige Kalibrierung ist die Eingabe von mindestens einem Wertepaar und maximal zwei Wertepaaren möglich. Das Einhalten der Reihenfolge aufsteigender Werte ist notwendig. Nichteinhalten der Reihenfolge führt zu einem Kalibrierfehler.

- 10. Wartungszustand ausschalten (Mit <▲▼◀▶> den Sensor NiCaVis 705 IQ auswählen, < OK > drücken und im Menü Anzeige/ Optionen die Einstellung vornehmen).
- 11. Mit <M> in die Messwertanzeige wechseln. Der Messwert hört auf zu blinken.
- 12. Wertepaare in aufsteigender Reihenfolge sortieren.
- 13. Im Menü Einstellungen Sensoren/Differenzsensoren das Wertepaar bzw. die Wertepaare eingeben (siehe folgende Tabelle).

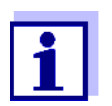

Die Eingabe von Kalibrierwerten außerhalb des Messbereichs führt zu einem Kalibrierfehler.

#### Die Werte im Auslieferzustand sind fett gekennzeichnet.

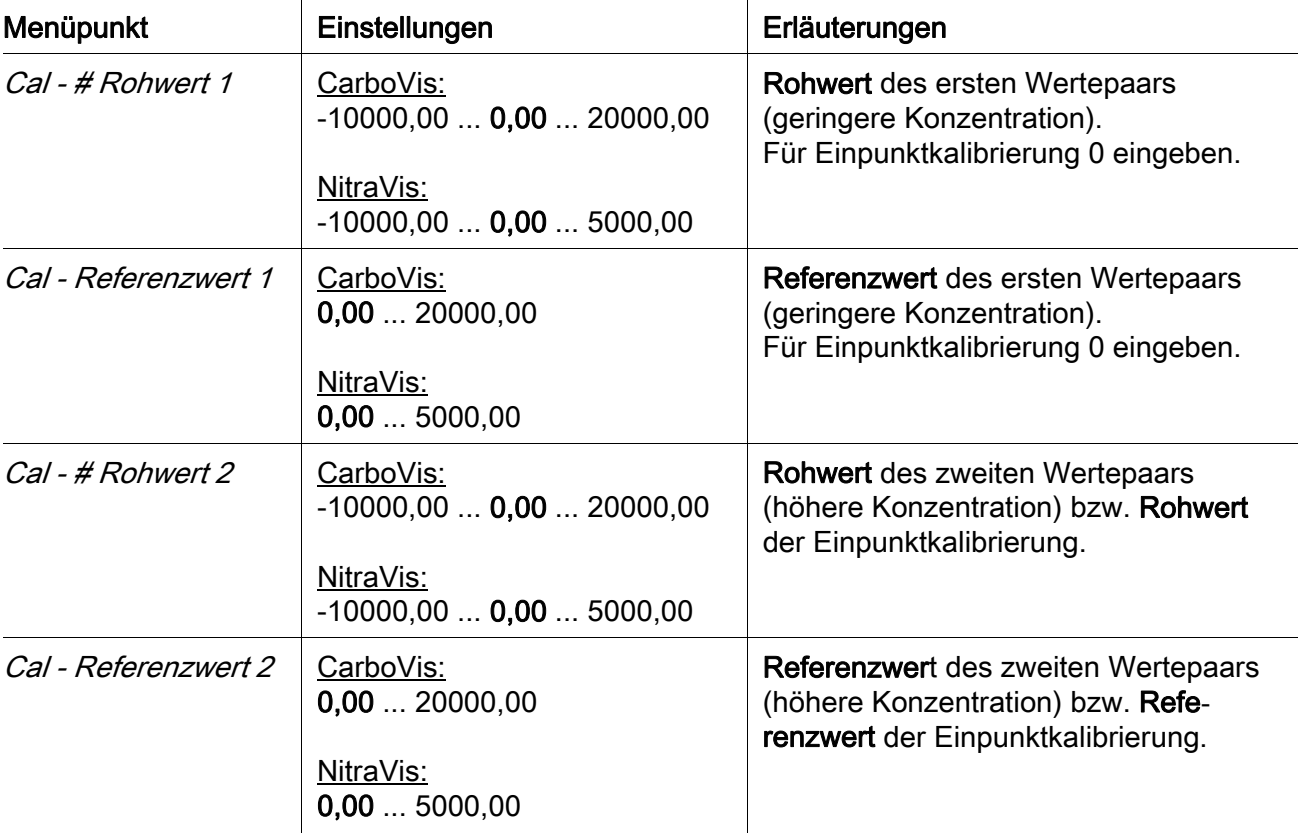

Kalibrierbewertung Die eingegebenen Kalibrierdaten werden vom System auf Plausibilität geprüft. Die Prüfung kann folgende Ergebnisse haben:

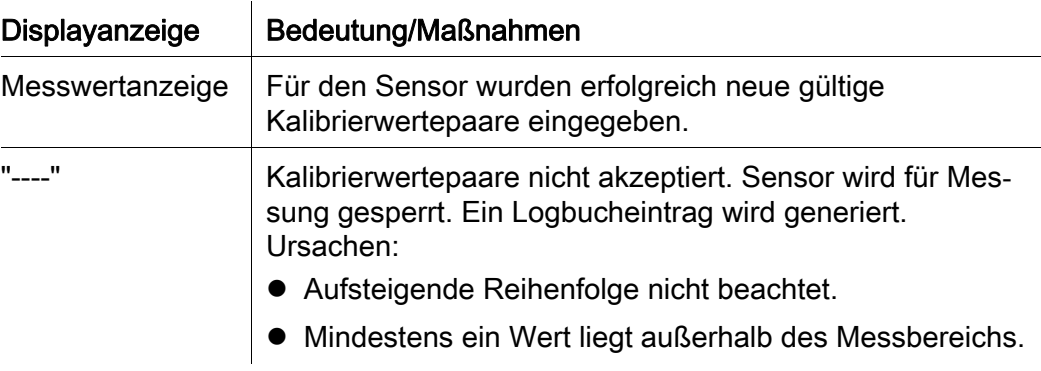

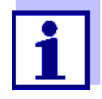

Informationen zu Inhalt und Aufbau des Logbuchs, und wie Sie es aufrufen können, finden Sie im Kapitel LOGBUCH der IQ SENSOR NET System-Betriebsanleitung. Die Anwenderkalibrierung wird nicht in der Kalibrierhistorie dokumentiert. Sie können jedoch die aktuellen Wertepaare jederzeit im Menü Einstellungen Sensoren/Differenzsensoren ansehen.

<span id="page-29-1"></span><span id="page-29-0"></span>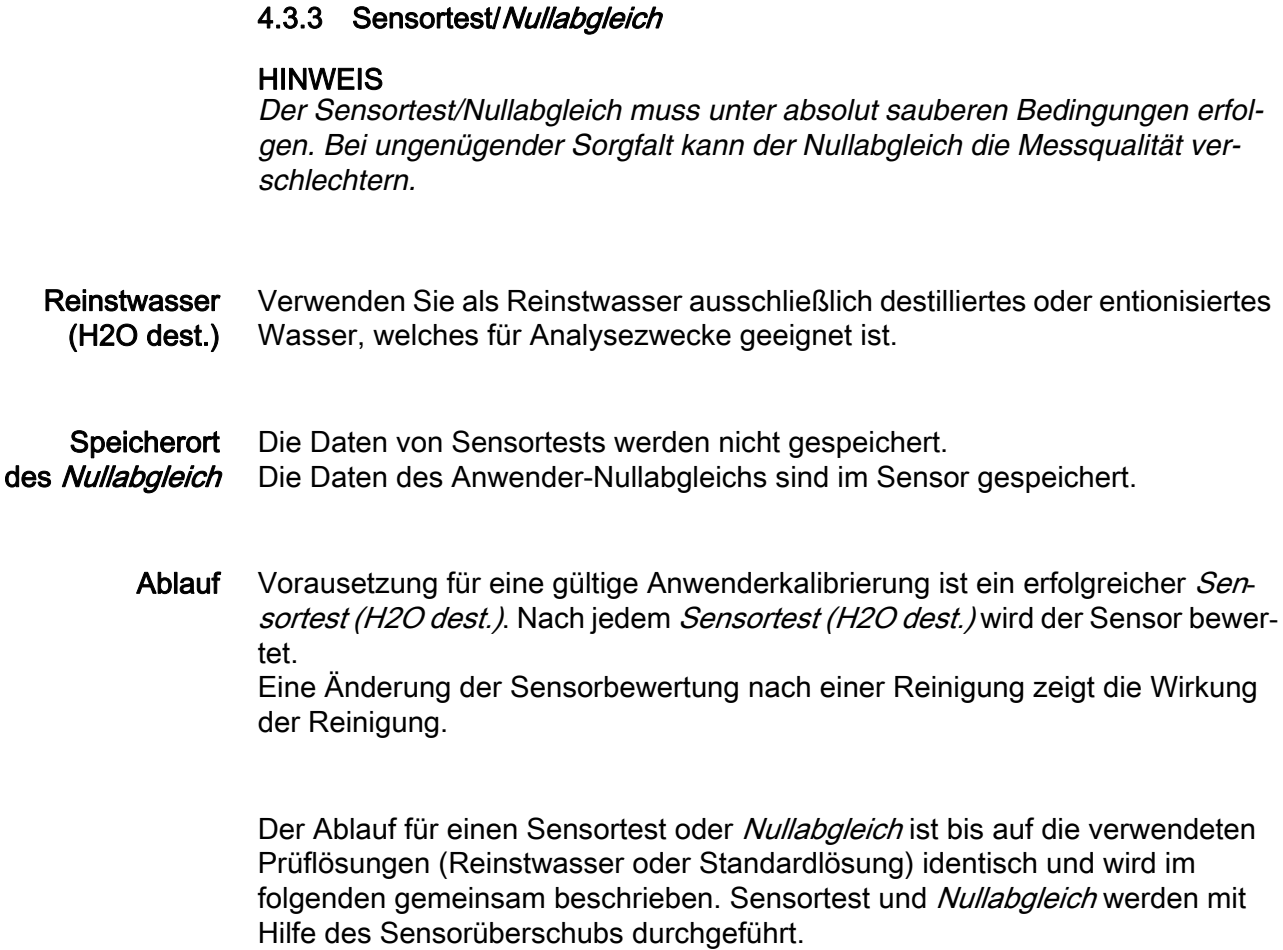

<span id="page-30-0"></span>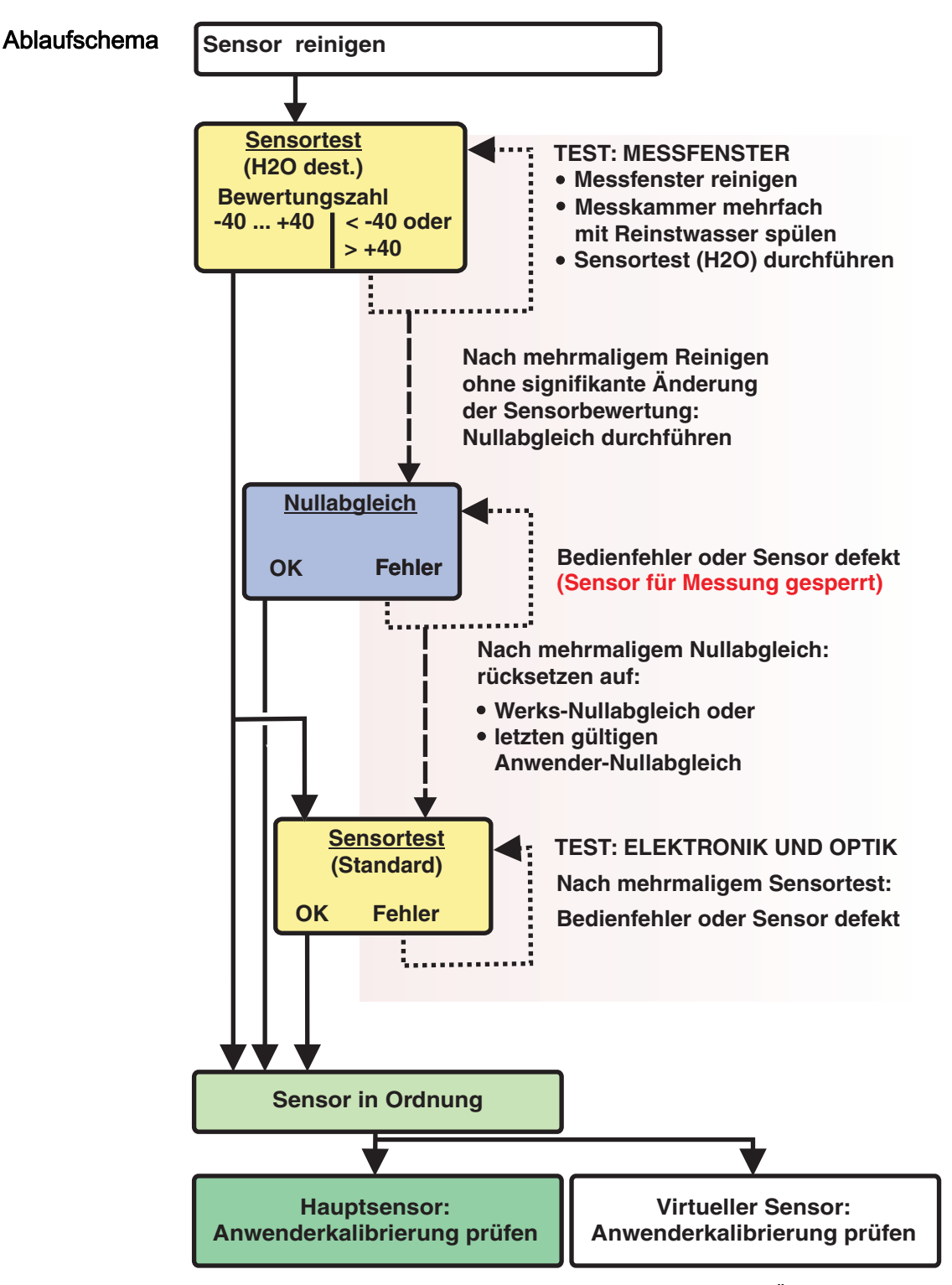

Bild 4-3 Sensortest/Nullabgleich und Anwenderkalibrierung im Überblick.

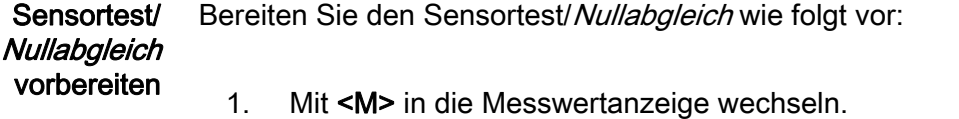

- 2. Mit <▲▼◀▶> den Sensor NiCaVis 705 IQ auswählen.
- 3. Mit < C> die Kalibrierung aufrufen. Das Fenster Wartungszustand: Verknüpfte Ausgänge werden eingefroren. erscheint.

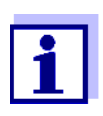

Durch Aktivieren des Wartungszustands behalten verknüpfte Ausgänge ihren momentanen Zustand. Die Reinigung und die Messwertermittlung sind ausgeschaltet. Die Messwertanzeige zeigt einen blinkenden, ungültigen Messwert ("----").

- 4. Wartungszustand mit <OK> bestätigen.
- 5. Sensor aus der Messlösung nehmen.
- 6. Blindstopfen entfernen bzw. Druckluftanschluss vom Sensor abschrauben.
- 7. Sensorgehäuse, Sensorüberschub und die Druckluftkanäle gründlich reinigen (siehe [Abschnitt 5.1 WARTUNG](#page-35-4)). Zum Abschluss der Reinigung den ganzen Sensor gründlich mit Reinstwasser spülen.
- 8. Den gereinigten Sensorüberschub montieren:
	- Beide Überwurfmuttern am Sensorüberschub lockern.
	- Sensorüberschub über den Sensor schieben und ausrichten:
		- Der Messspalt befindet sich in der Mitte des Sensorüberschubs
		- Die Einfüllöffnung des Sensorüberschubs und Messpaltöffnung des Sensors sind um 90° versetzt.
	- Beide Überwurfmuttern am Sensorüberschub von Hand festziehen.

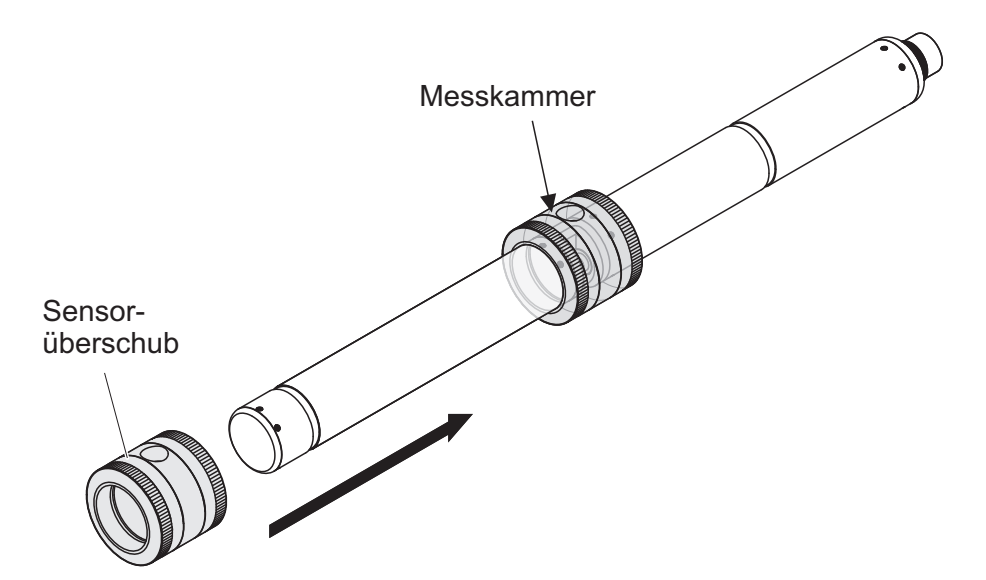

<span id="page-32-0"></span>Bild 4-4 Sensorüberschub auf Sensor aufstecken

- 9. Sensor waagrecht auf einen festen und vibrationsfreien Untergrund stellen. Die Einfüllöffnung des Sensorüberschubs nach oben drehen ([Bild 4-4\)](#page-32-0).
- 10. Die Messkammer mit Reinstwasser mindestens 3 mal spülen.
- 11. Für *Sensortest (H2O dest.)* oder Nullabgleich: Die Messkammer mit Reinstwasser füllen.

oder

- **•** Für Sensortest (Standard): Die Messkammer mit Standardlösung füllen (siehe [Abschnitt 6](#page-39-1)).
- 12. Eventuelle anhaftende Luftblasen an den Messfenstern durch behutsames Klopfen mit einem Stab am Sensorüberschub entfernen.

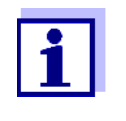

Führen Sie den geplanten Sensortest/Nullabgleich direkt im Anschluss an das Befüllen des Sensorüberschubs durch. Längere Standzeiten beeinflussen das Ergebnis von Sensortest/Nullabgleich.

Sensortest/ **Nullabgleich** durchführen

- 13. Mit <▲▼◀▶> und <OK> die gewünschte Option wählen:
	- Sensortest (H2O dest.)
	- Nullabgleich
	- Sensortest (Standard)
- 14. Mit <OK> bestätigen.

Es folgt eine mehrteilige Checkliste, anhand der Sie nochmals überprüfen können, ob alle Vorbereitungen abgeschlossen wurden.

15. Checklisten jeweils mit < OK > bestätigen, bis das Display Messung starten erscheint.

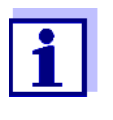

Bis hierher können Sie den Kalibriervorgang jederzeit mit der Taste <ESC> abbrechen. Das System arbeitet dann weiter mit den alten Kalibrierdaten. Den Wartungszustand müssen Sie aber in jedem Fall wieder ausschalten. Nach dem Starten der Kalibrierung mit der Taste <OK> [\(Schritt 16.\)](#page-33-0) können Sie die Kalibrierung nicht mehr abbrechen.

<span id="page-33-0"></span>16. Mit <OK> bestätigen.

Die Messung wird gestartet. Nach Ende der Messung erscheint das Ergebnis. Beim Nullabgleich wird das Ergebnis gleichzeitig in die Kalibrierhistorie eingetragen.

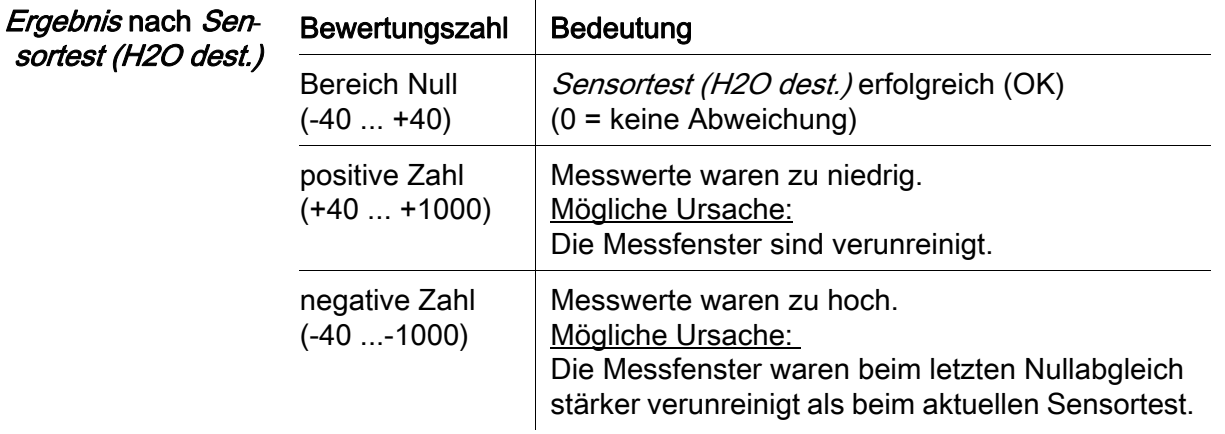

Bei einer Bewertungszahl, die vom Bereich Null abweicht: Wiederholen Sie die Reinigung und den *Sensortest (H2O dest.)* so oft, bis sich die Bewertungszahl nicht mehr signifikant ändert.

Liegt die Bewertungszahl weiterhin außerhalb des Bereichs Null, ist ein neuer Nullabgleich nötig.

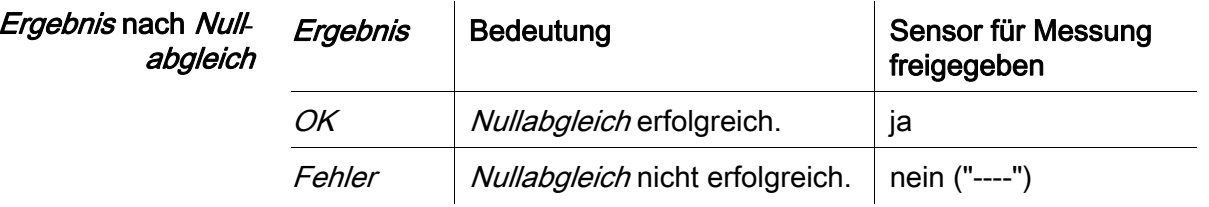

Bei einem fehlerhaften Ergebnis reinigen Sie den Sensor und alle Gerätschaften erneut. Führen Sie anschließend einen neuen Nullabgleich durch und achten Sie dabei auf absolut saubere Bedingungen.

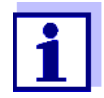

Ist unter den aktuellen Bedingungen kein gültiger Nullabgleich möglich, können Sie die Messbereitschaft des Sensors wiederherstellen, indem Sie mit einem älteren gültigen Nullabgleich weiter messen.

Wählen Sie dazu in der Sensoreinstellung Nullabgleich die Einstellung Werk (Werks-Nullabgleich) oder Anwender (letzter gültiger Anwender-Nullabgleich).

Überprüfen Sie die Messergebnisse anschließend mit einem Sensortest (Standard). Geeignete Standards (Prüfmittel) für Ihren Sensor sind als Zubehör erhältlich (siehe [Kapitel 6\)](#page-39-1).

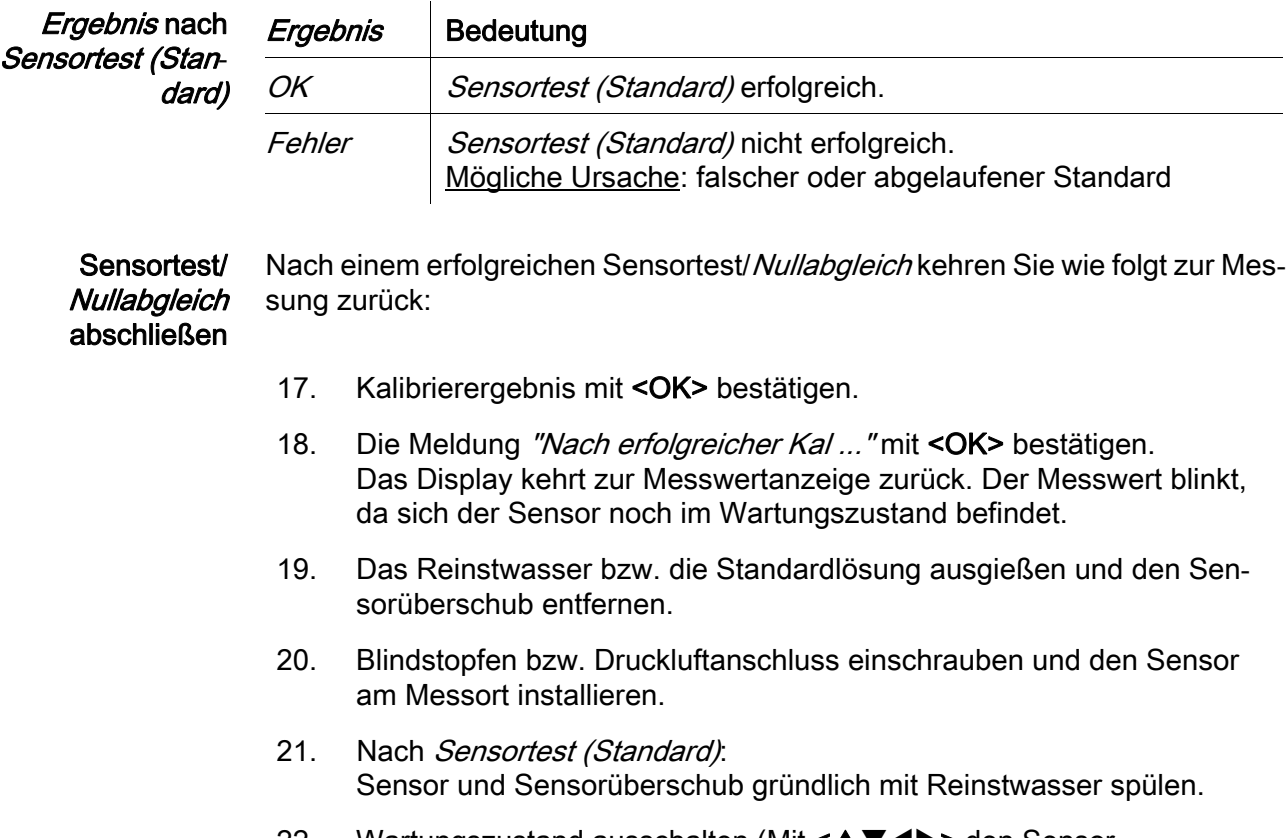

- 22. Wartungszustand ausschalten (Mit <▲▼◀▶> den Sensor NiCaVis 705 IQ auswählen, < OK > drücken und im Menü Anzeige/ Optionen die Einstellung vornehmen).
- 23. Mit <M> in die Messwertanzeige wechseln. Der Messwert hört auf zu blinken.

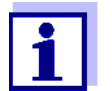

Bewahren Sie den Sensorüberschub bis zum nächsten Sensortest/ Nullabgleich unter sauberen Bedingungen auf, z. B. in einem Plastikbeutel.

# <span id="page-35-0"></span>5 Wartung und Reinigung

#### <span id="page-35-4"></span><span id="page-35-1"></span>5.1 Wartung

Der UV-VIS-Sensor NiCaVis 705 IQ arbeitet wartungsfrei.

#### <span id="page-35-2"></span>5.2 Sensorreinigung

#### <span id="page-35-3"></span>5.2.1 Reinigungs- und Hilfsmittel

Reinigungsmittel Verwenden Sie zur Reinigung nur folgende Reinigungsmittel:

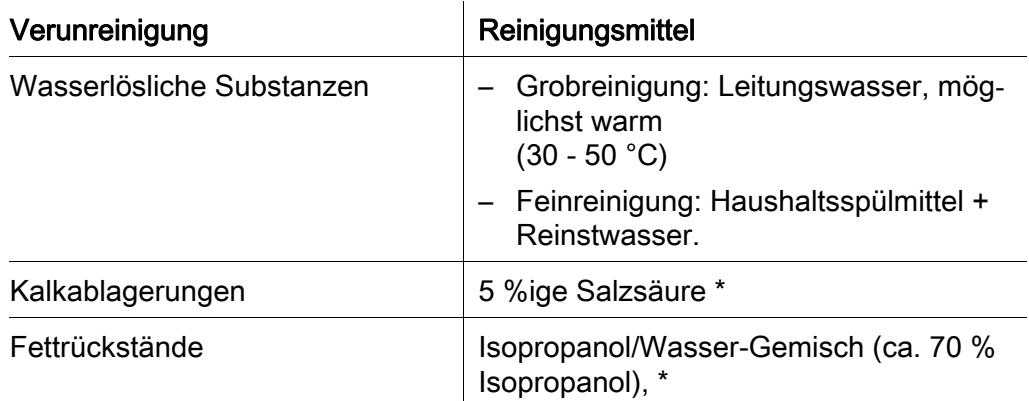

\* Für die Schlussreinigung vor einem Sensortest oder Nullabgleich nur Reinigungsmittel mit Reinheitsgrad "zur Analyse" verwenden. Abschließend mehrmals gründlich mit Reinstwasser spülen.

#### Hilfsmittel • Schwamm

- Bürsten mit Kunststoffborsten in unterschiedlicher Größen. Zur Reinigung der Druckluftkanäle eignen sich Interdentalbürsten.
- Beflockte Reinigungskarten (siehe Zubehör)
- Optik-Reinigungstücher
- Spritzflasche

#### HINWEIS

*Verwenden Sie niemals Hochdruckreiniger, Dampfstrahler, Scheuermittel oder metallische Bürsten zur Reinigung des Sensors. Gefahr der Sensorbeschädigung.*

#### <span id="page-36-0"></span>5.2.2 Allgemeine Vorgehensweise

Je nach Einsatzort und Verschmutzungsgrad des Sensors sowie der bevorstehenden Aufgabe setzt sich die Reinigung aus folgenden Teilen zusammen:

- Eine Grundreinigung bildet den Anfang einer jeden Reinigung. Sie dient dem Entfernen von groben Verunreinigungen wie Verzopfungen, Algen und Biofilmen. Bei möglicher Kontamination mit pathogenen Keimen sollte die Sensoroberfläche zusätzlich desinfiziert werden.
- Messspaltreinigung: Entfernen von Kalkablagerungen.
- Messspaltreinigung: Entfernen von Fettrückständen.
- Beispiel 1 Ein stark verschmutzter Sensor für den ein Sensortest oder Nullabgleich durchgeführt werden soll, muss alle Reinigungsschritte gründlich durchlaufen. Während der Reinigung alle Oberflächen stets feucht halten, um ein Antrocknen von bereits gelöstem Schmutz und Reinigungsmittel zu vermeiden ("nass-innass" arbeiten). Abschließend alle Reste von Reinigungsmittel gründlich mit Reinstwasser abspülen.
- Beispiel 2 Soll der gleiche Sensor aus Beispiel 1 im Rahmen einer routinemäßigen Sichtkontrolle vor Ort gereinigt werden, um anschließend gleich wieder weiterzumessen, genügt möglicherweise eine Grundreinigung.

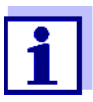

Die angeführten Beispiele und die nachfolgenden Beschreibungen vermitteln eine allgemeine Richtschnur. Aufgrund des breiten Anwendungsspektrums des Sensors können Art und Grad der Verschmutzung stark variieren. Unter diesen Gesichtspunkten ist der Reinigungsablauf individuell zusammenzustellen. Gegebenenfalls sind Reinigungsschritte im Detail abzuändern oder einzelne Schritte mehrmals zu wiederholen, bis das Ergebnis den Anforderungen entspricht.

#### <span id="page-37-2"></span><span id="page-37-0"></span>5.2.3 Grundreinigung

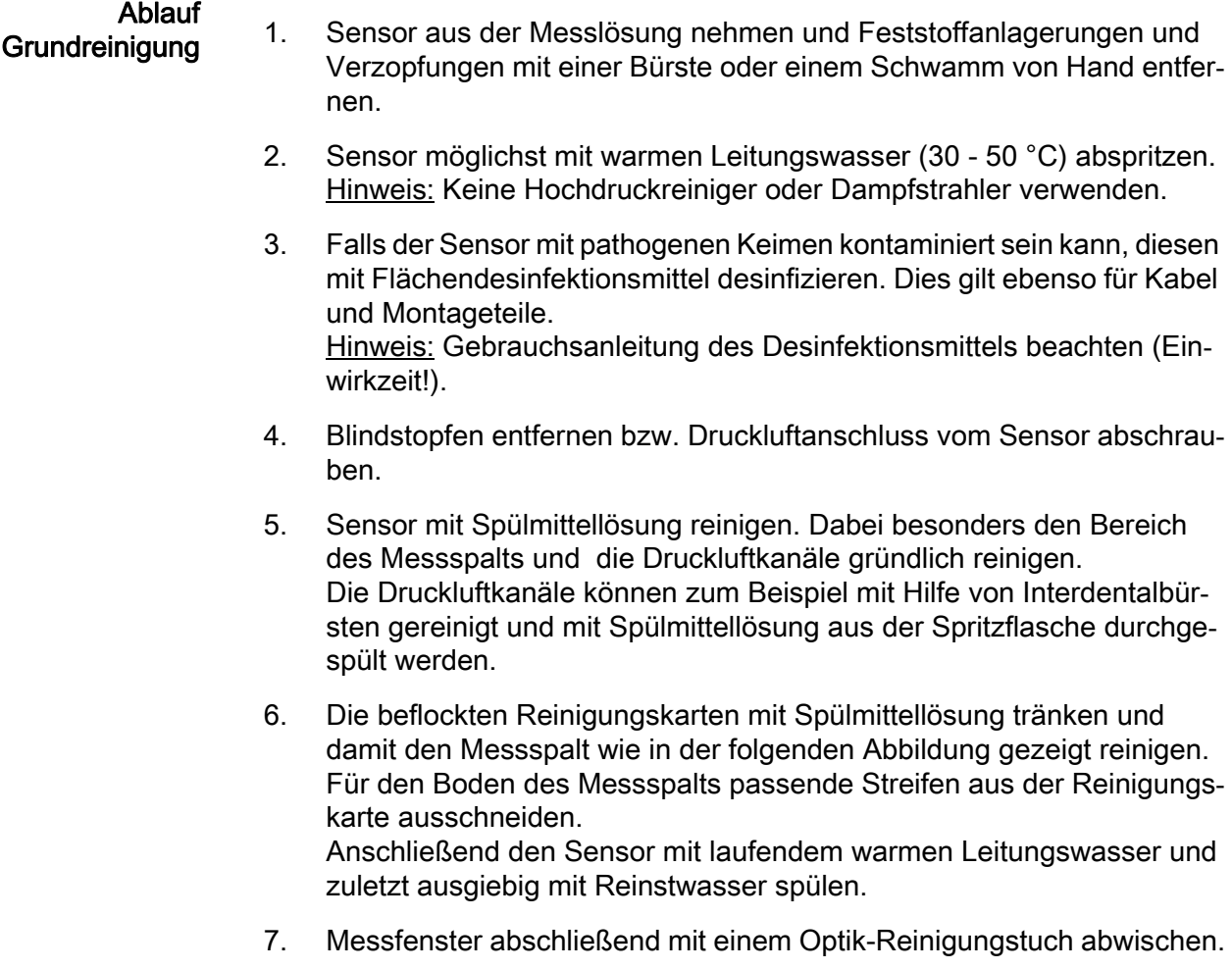

<span id="page-37-1"></span>Nach abgeschlossener Reinigung den Blindstopfen bzw. Druckluftanschluss wieder einschrauben.

#### <span id="page-38-1"></span><span id="page-38-0"></span>5.2.4 Messspaltreinigung

Verwenden Sie zum Entfernen von Kalkablagerungen und Fettrückständen die beflockten Reinigungskarten zusammen mit folgenden Reinigungsmitteln:

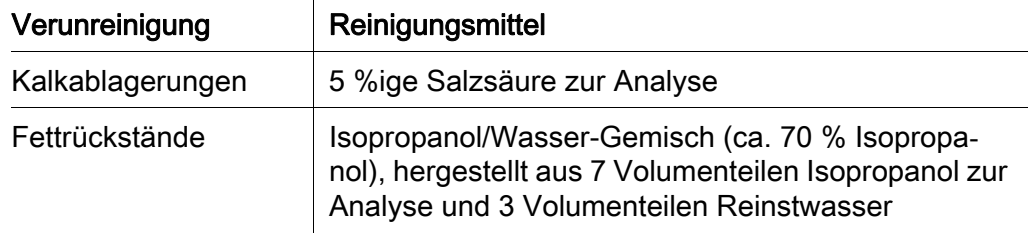

#### Vorgehensweise  $\bullet$  Beginnen Sie mit dem Entfernen von Kalkablagerungen.

 Tränken Sie eine beflockte Reinigungskarte mit dem entsprechenden Reinigungsmittel und reinigen Sie damit die Messfenster analog [Schritt 6.](#page-37-1) im [Abschnitt 5.2.3 GRUNDREINIGUNG.](#page-37-0) Lassen Sie die Reinigungskarte gegebenenfalls einige Minuten im Messspalt stecken, damit das Reinigungsmittel einwirken kann.

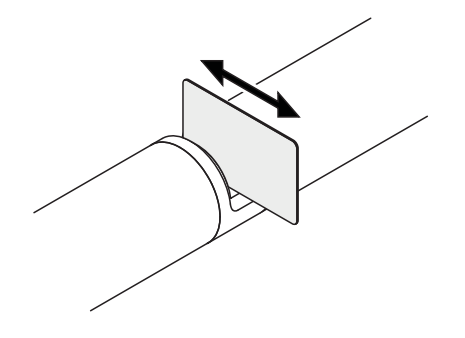

- Spülen Sie anschließend den Messspalt und die mit Reinigungsmittel benetzte Umgebung gründlich mit Reinstwasser.
- Wischen Sie die Messfenster abschließend mit einem Optik-Reinigungspapier ab. Die Oberfläche der Messfenster muss frei von Schlieren sein.
- Schützen Sie den gereinigten Sensor vor erneuter Verschmutzung.

# <span id="page-39-1"></span><span id="page-39-0"></span>6 Ersatzteile, Wartungsmittel, Zubehör

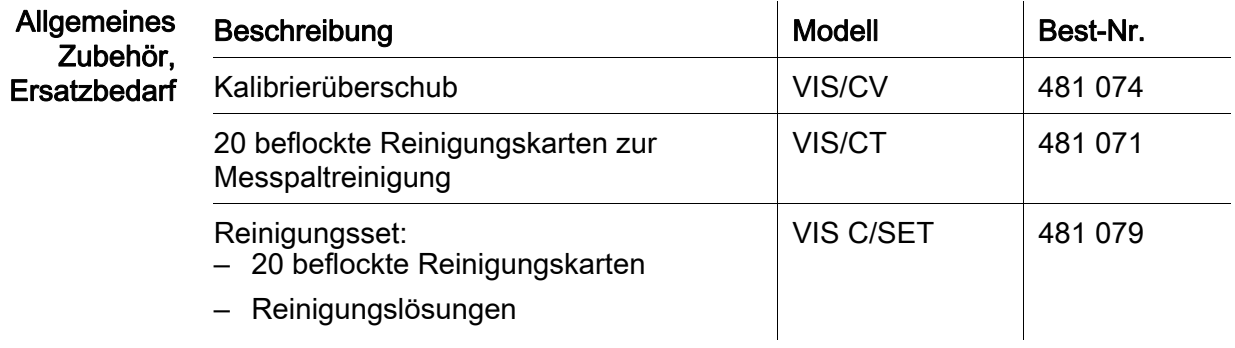

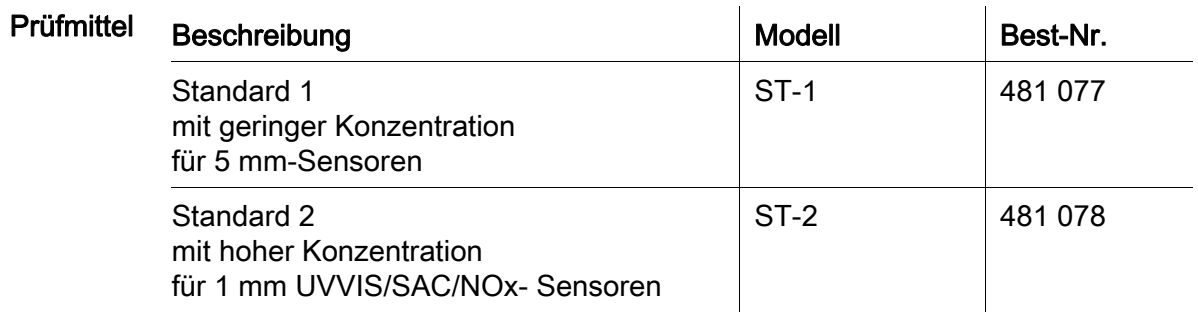

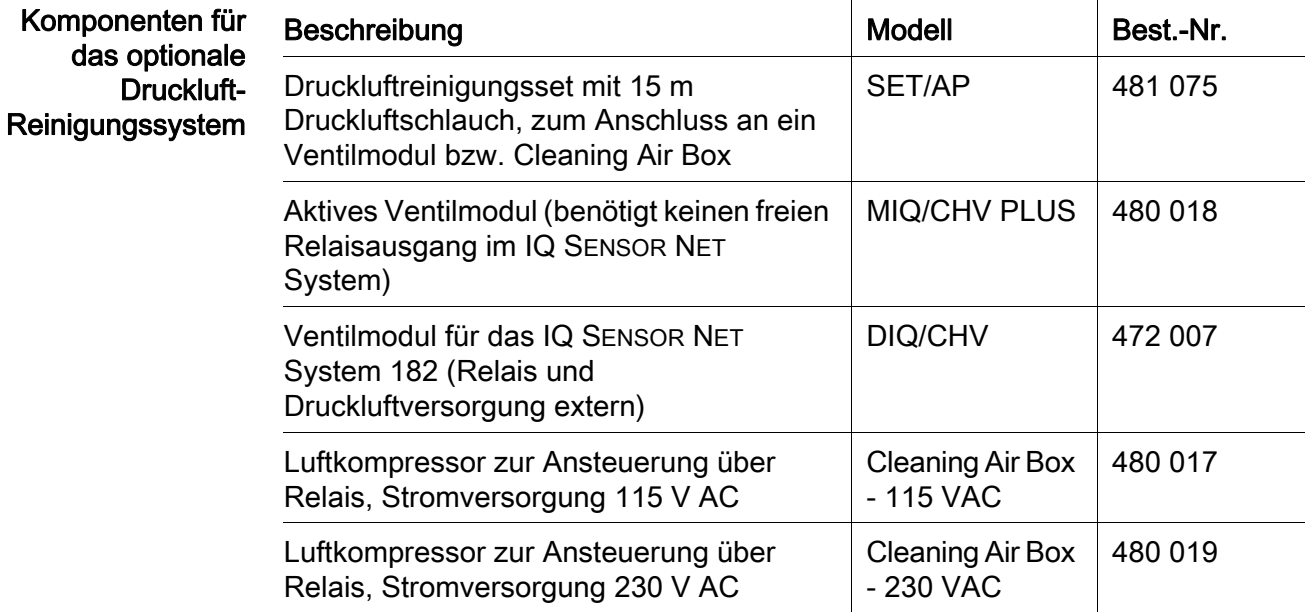

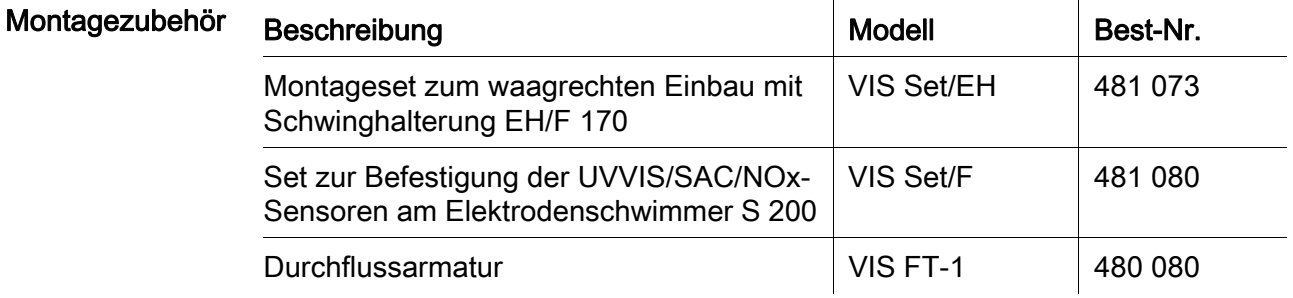

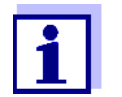

Informationen zu weiterem IQ SENSOR NET Zubehör finden Sie im WTW-Katalog und im Internet.

# <span id="page-41-0"></span>7 Was tun, wenn ...

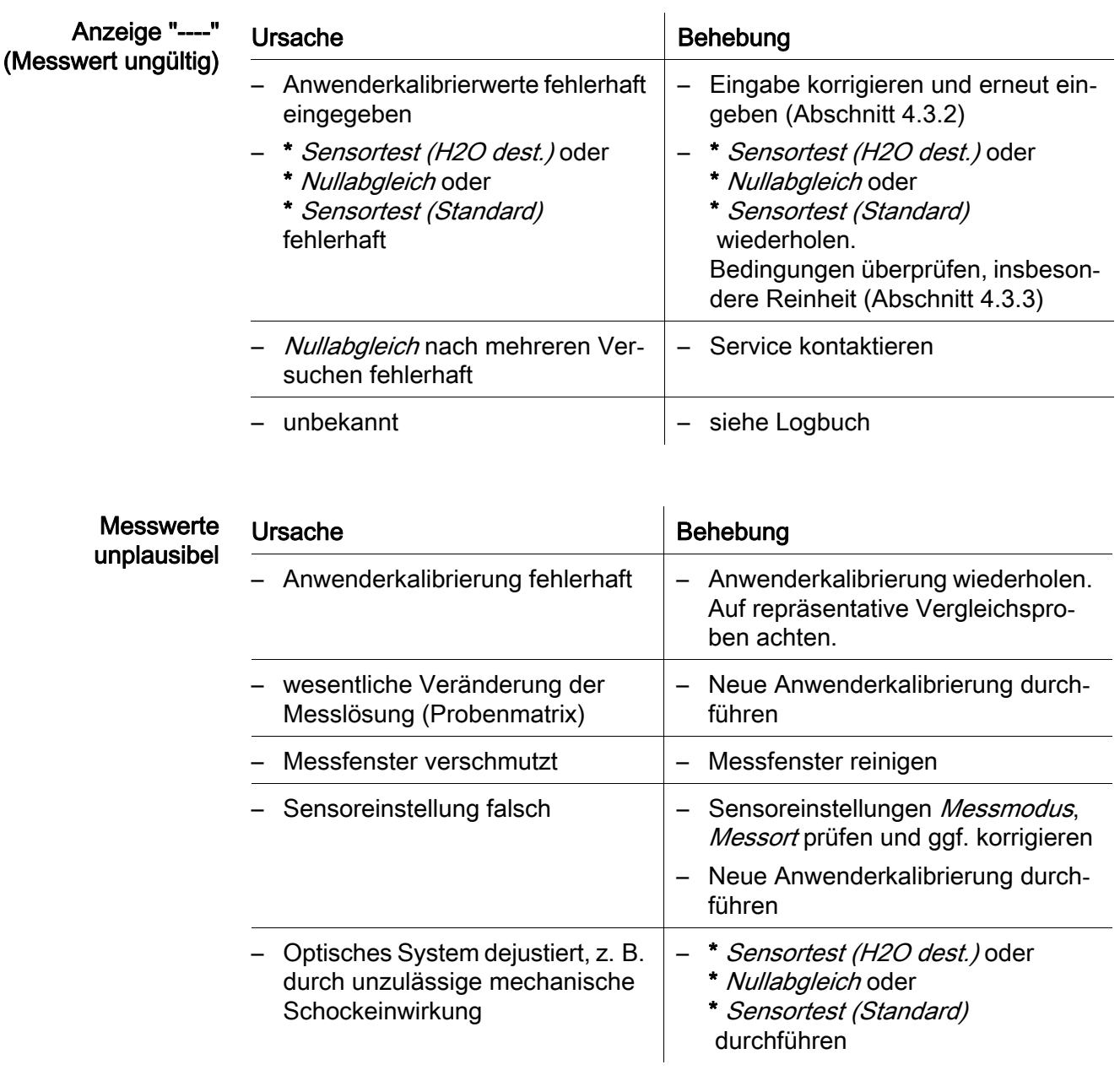

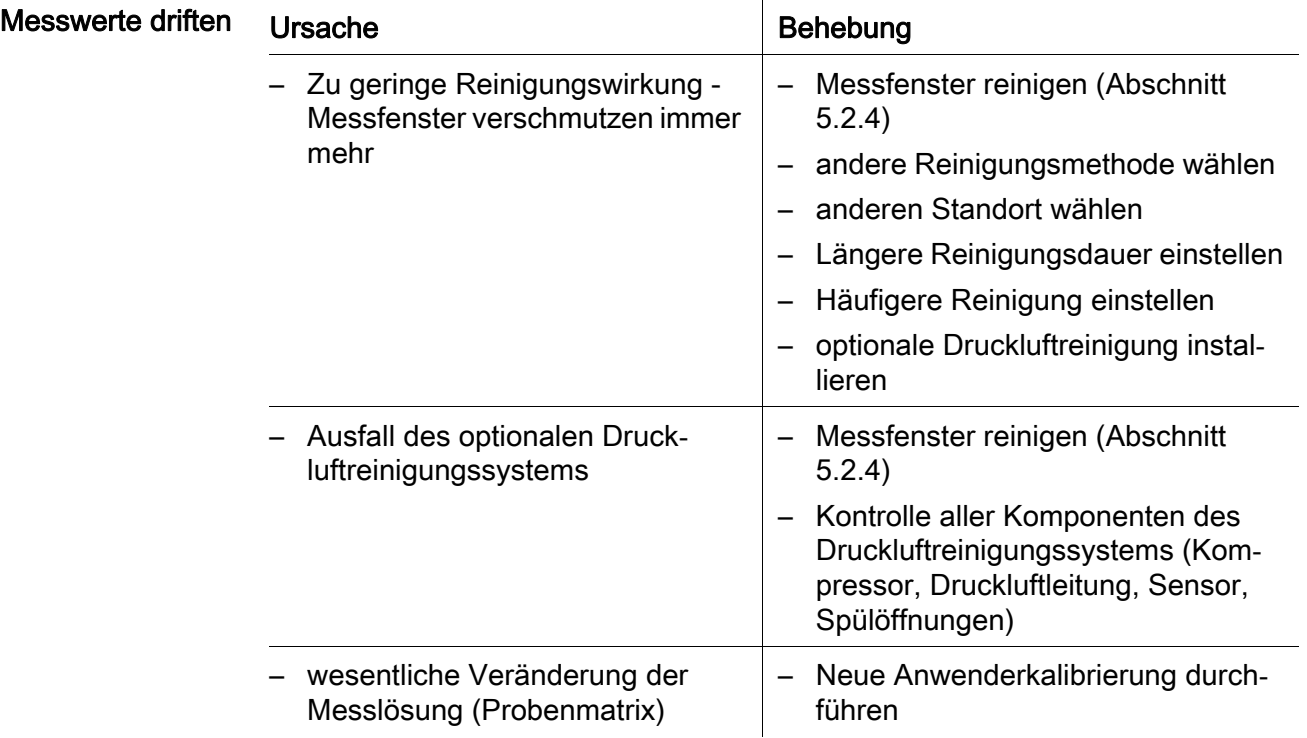

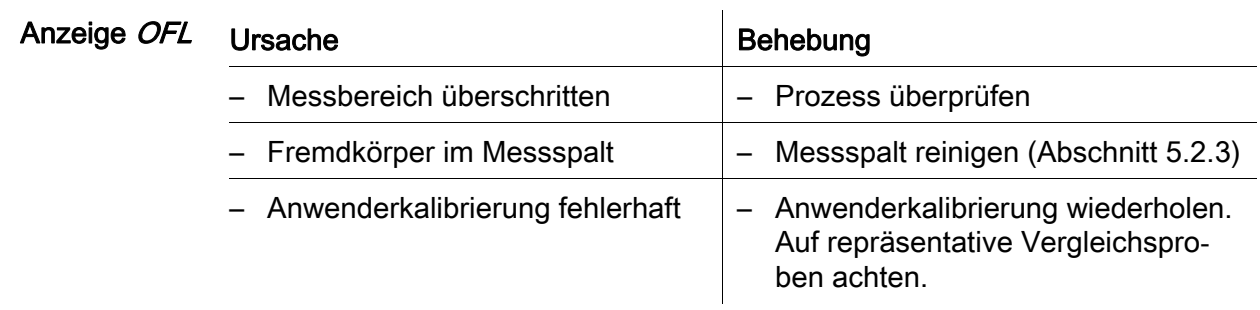

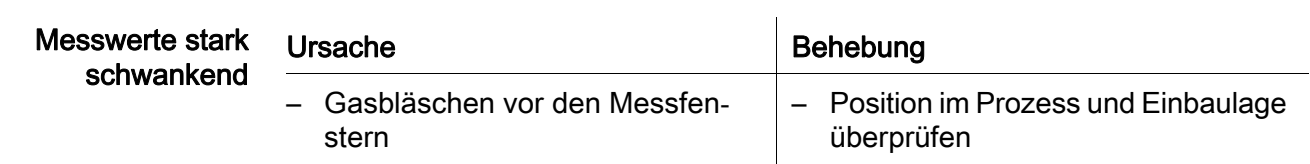

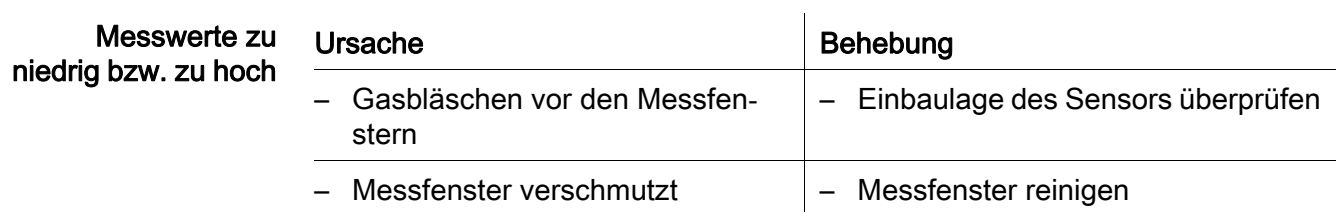

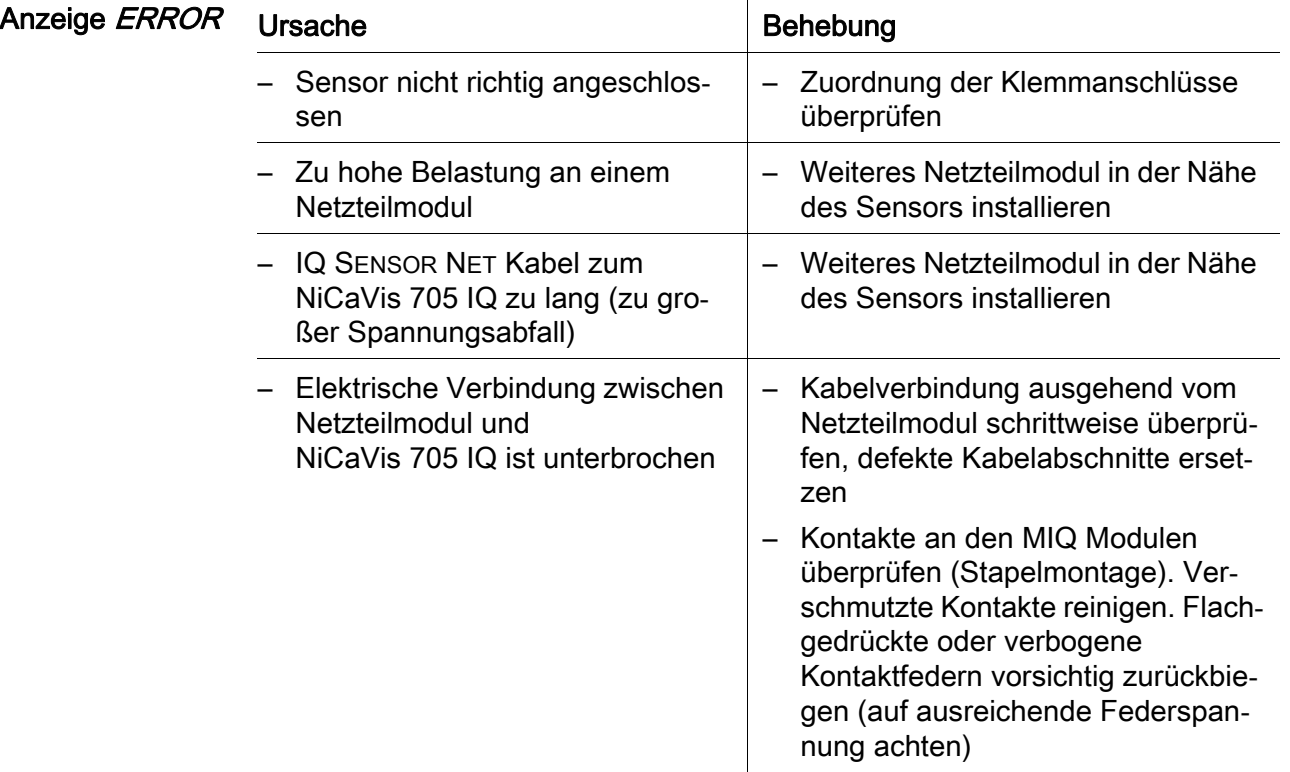

Messspalt (optische Schichtdicke)

## <span id="page-44-2"></span><span id="page-44-0"></span>8 Technische Daten

#### <span id="page-44-1"></span>8.1 Messeigenschaften

Messprinzip Spektralphotometrische Absorptionsmessung; integrierte Mikroprozessor-Elektronik, geschirmte 2-Draht-Verbindung zur Energie- und Datenübertragung.

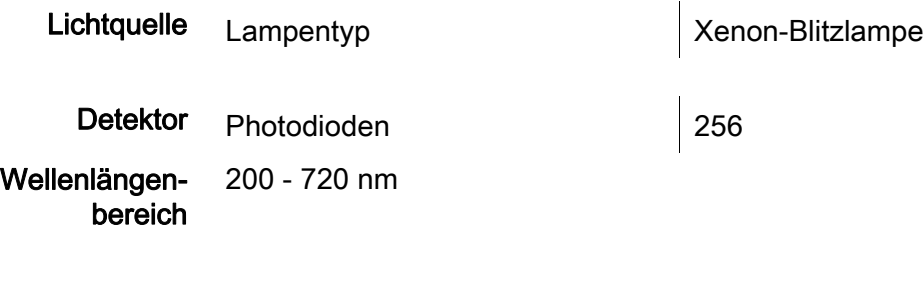

NiCaVis 705 IQ 5 mm

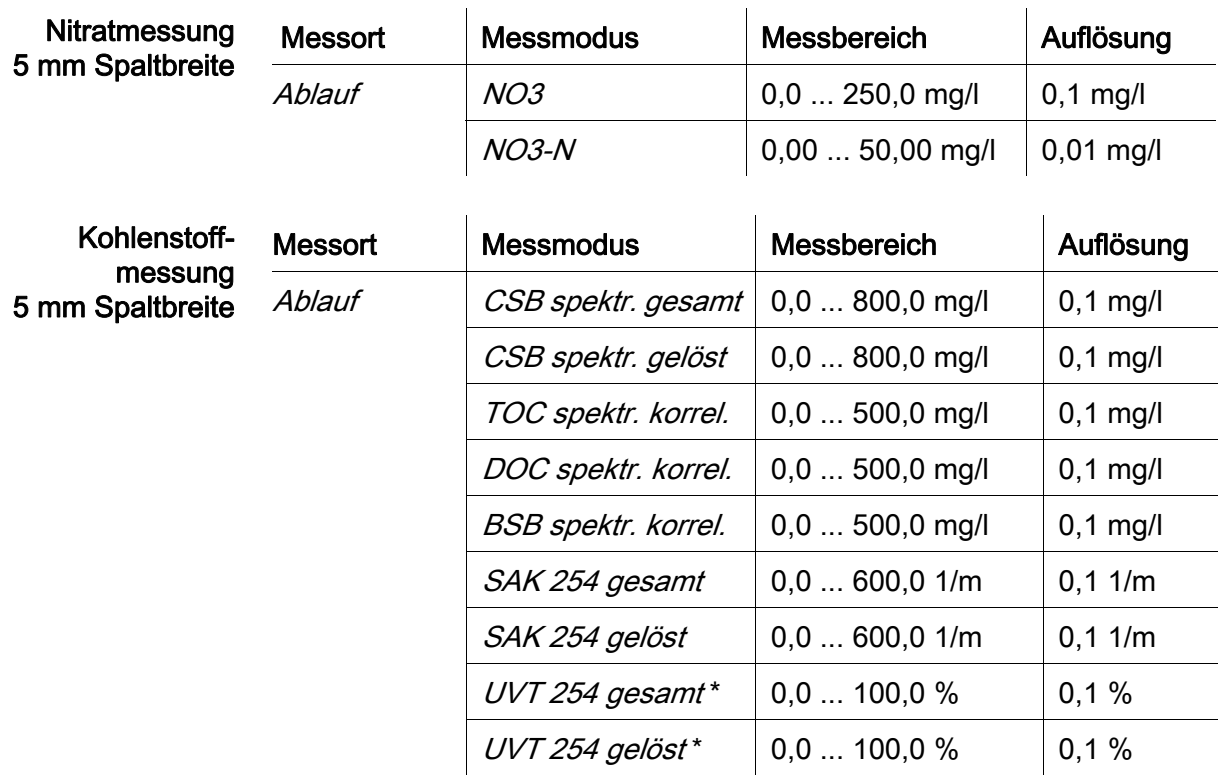

\* Der UVT-254-Wert ist normiert auf 10 mm Spaltbreite.

Die angegebenen Messbereiche sind theoretisch mögliche Nennmessbereiche. In der Praxis existieren reale Messbereiche, die durch die Grenzen der photometrischen Bestimmung gegeben sind. Die Grenzen werden maßgeblich von der Lichtstreuung durch Feststoffe und der Absorption von Begleitstoffen (Probenmatrix) beeinflusst. Daher kann im Voraus kein fester Messbereich festgelegt werden.

#### <span id="page-45-0"></span>8.2 Einsatzcharakteristik

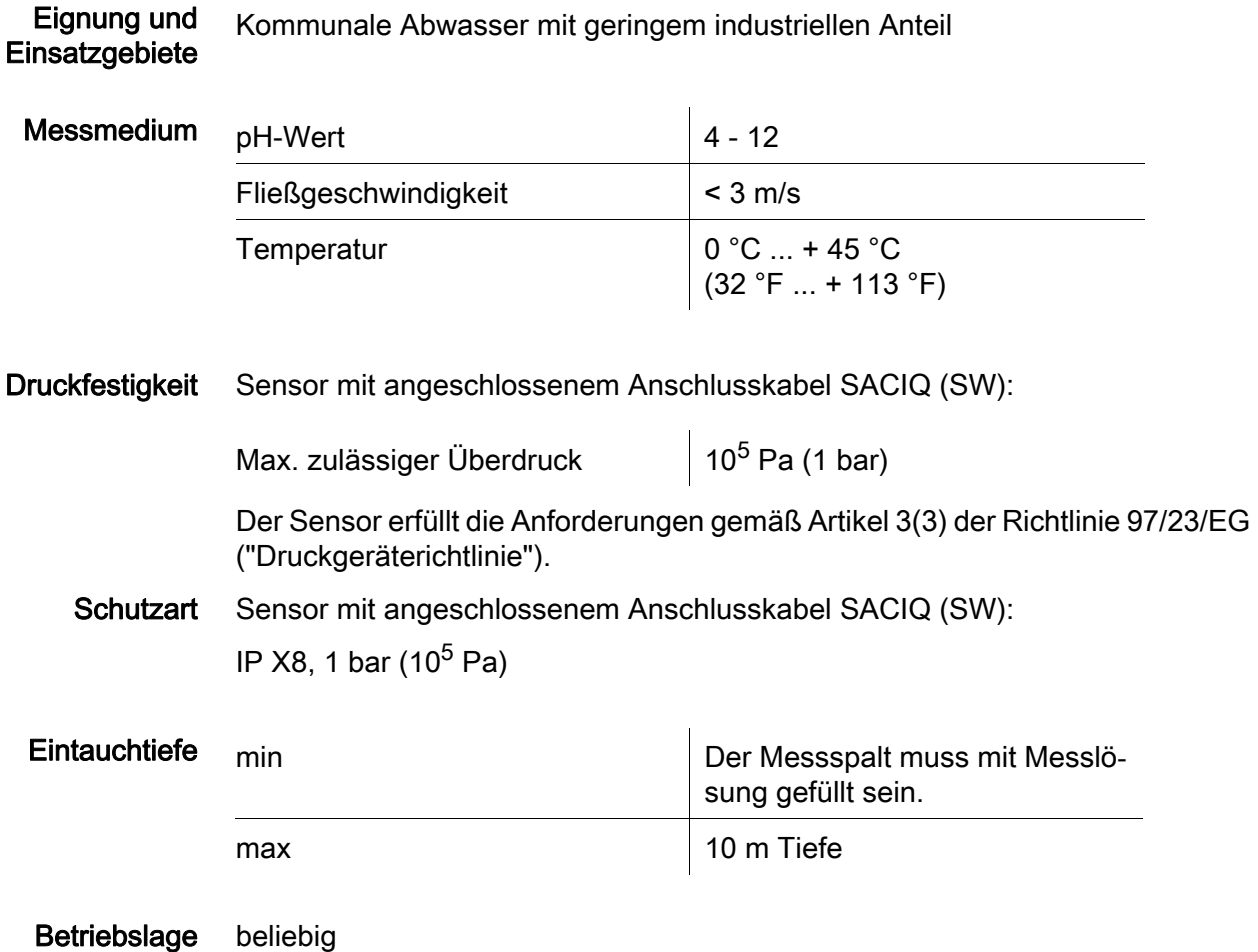

#### <span id="page-46-0"></span>8.3 Allgemeine Daten

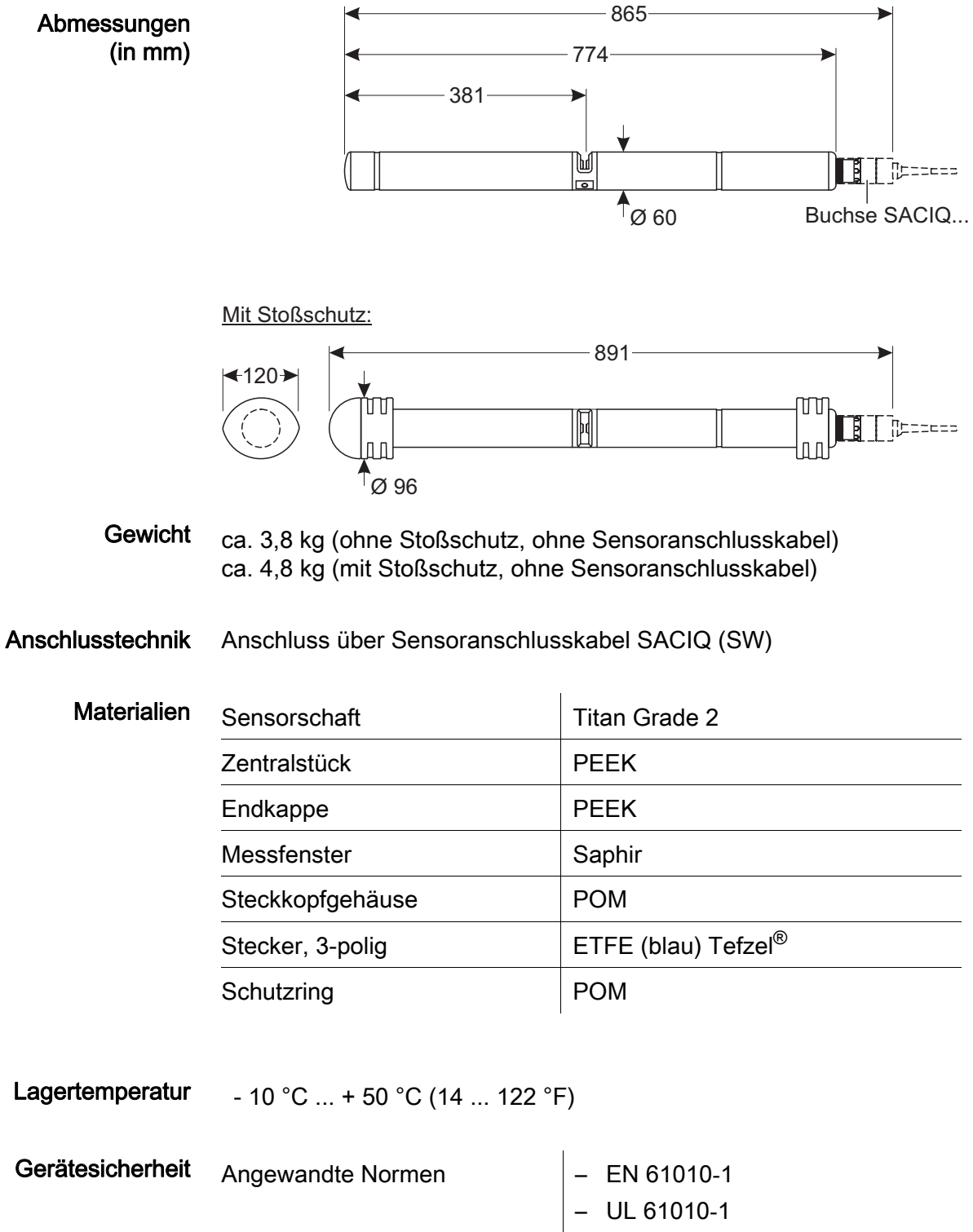

- CAN/CSA C22.2#61010-1
- IEC 62471

Prüfzeichen cETLus, CE, UKCA

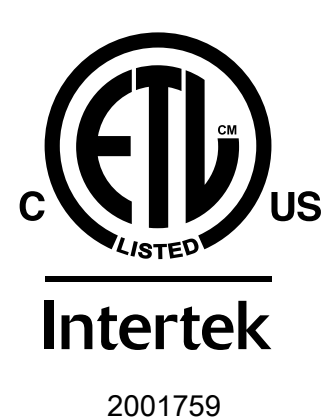

Conforms to ANSI/UL 61010-1 Certified to CAN/CSA C22.2#61010-1"

## <span id="page-47-0"></span>8.4 Elektrische Daten

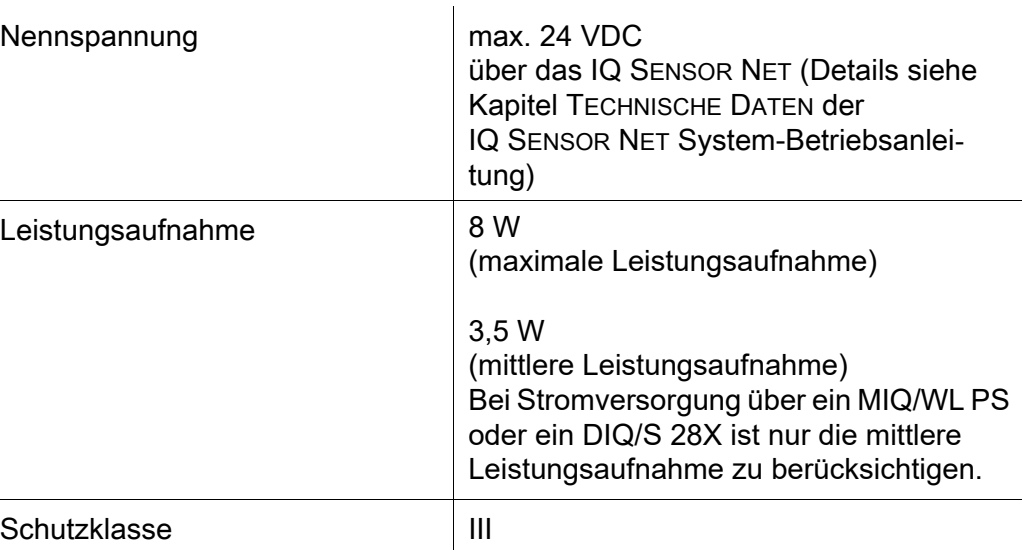

## <span id="page-48-0"></span>9 Verzeichnisse

#### <span id="page-48-1"></span>9.1 Erläuterung der Meldungen

In diesem Kapitel finden Sie eine Liste mit allen Meldungscodes und den dazugehörigen Meldungstexten, die im Logbuch des IQ SENSOR NET Systems für den Sensor NiCaVis 705 IQ vorkommen können.

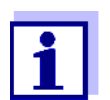

Informationen zu Inhalt und Aufbau des Logbuchs sowie Aufbau des Meldungscodes finden Sie im Kapitel LOGBUCH der IQ SENSOR NET System-Betriebsanleitung.

Die drei letzten Stellen des Meldungscodes bildet der Teilnehmercode. Er bezeichnet den Teilnehmer (aktive Komponente), der die Meldung verursacht:

Einige Fehlermeldungen enthalten einen internen Fehlercode, angeführt durch "#".

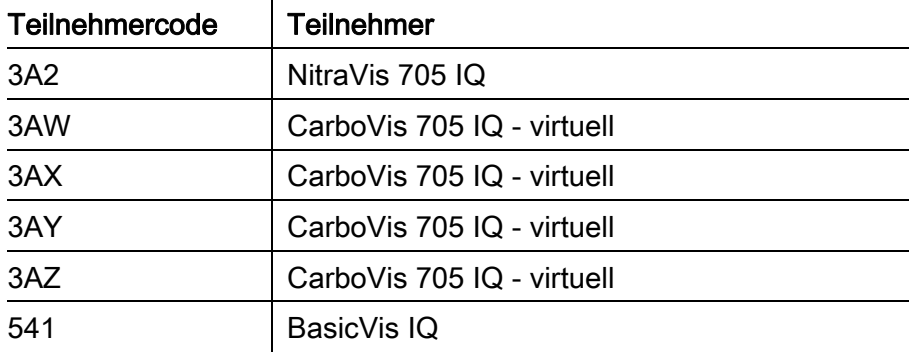

## <span id="page-49-0"></span>9.1.1 Fehlermeldungen

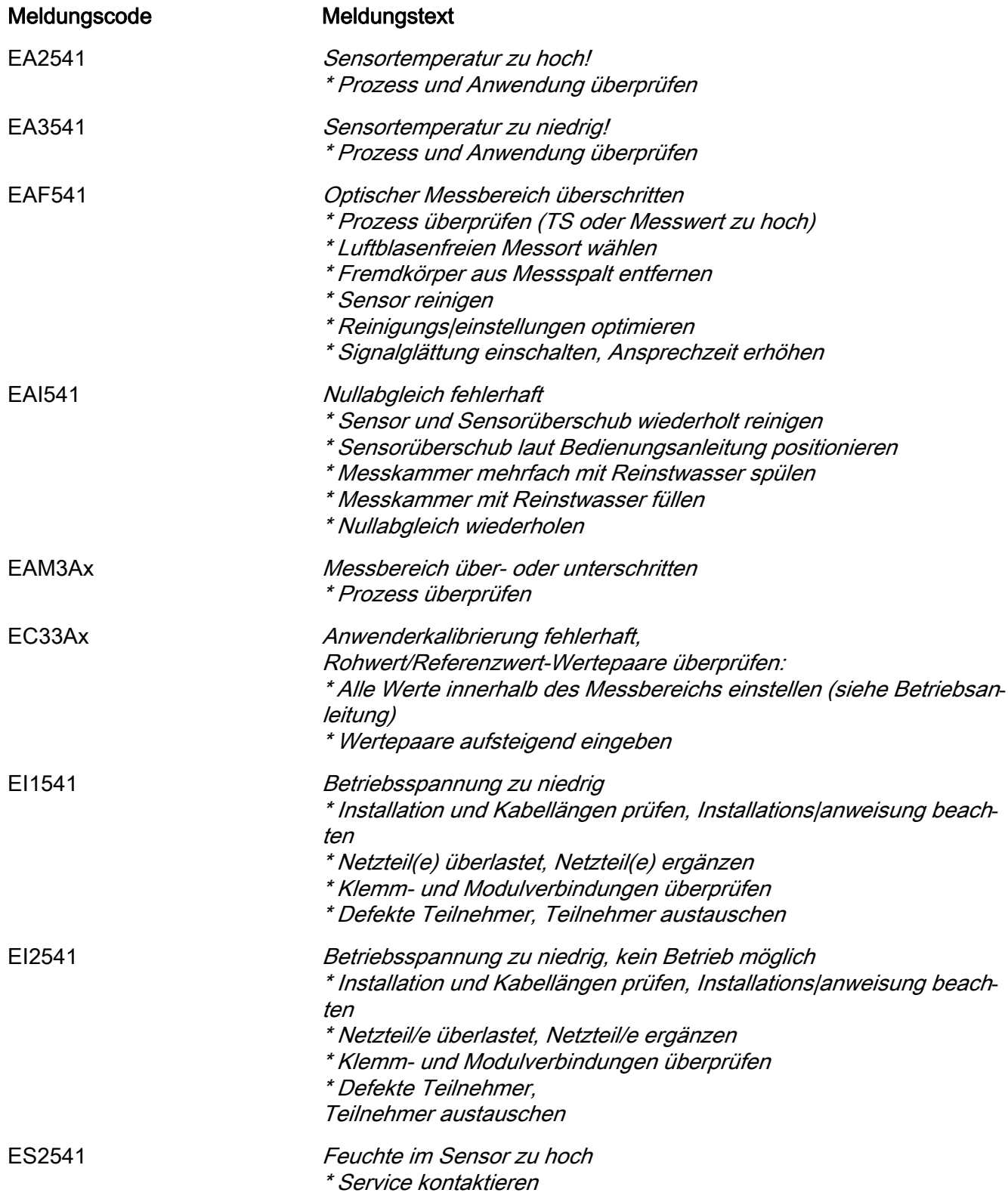

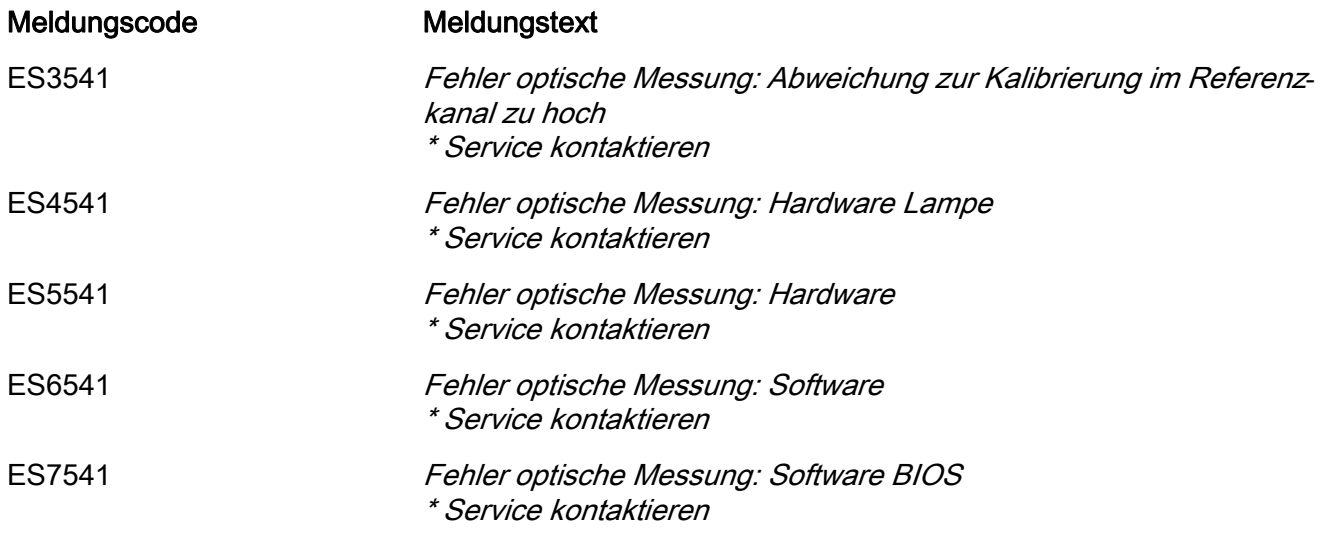

#### <span id="page-50-0"></span>9.1.2 Infomeldungen

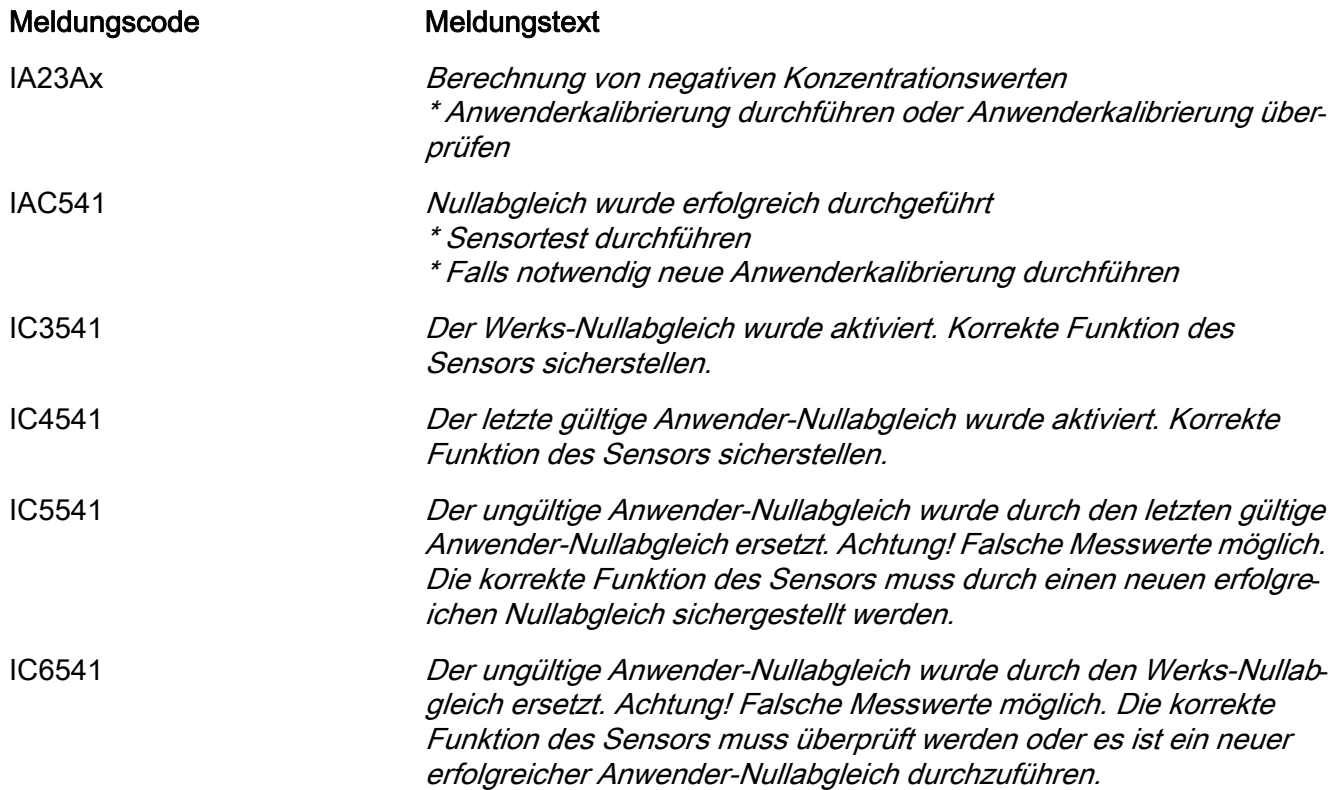

#### <span id="page-51-0"></span>9.2 Status-Info

Die Status-Info ist eine kodierte Information über den aktuellen Zustand eines Sensors. Jeder Sensor sendet diese Status-Info an den Controller. Die Status-Info von Sensoren besteht aus 32 Bits, von denen jedes den Wert 0 oder 1 annehmen kann.

0 1 2 3 4 5 6 7 8 9 10 11 12 13 14 15

Status-Info allgemeiner Aufbau

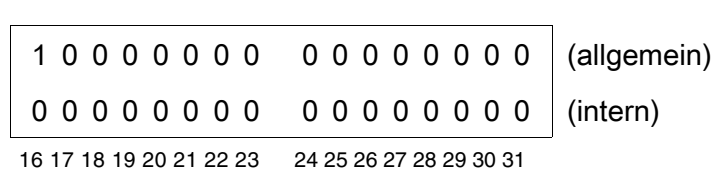

Die Bits 0 - 15 sind für allgemeine Informationen reserviert. Die Bits 16 - 21 sind für interne Service-Informationen reserviert.

Sie erhalten die Status-Info:

- über eine manuelle Abfrage im Menü Einstellungen/Settings| Service| Liste aller Teilnehmer (siehe System-Betriebsanleitung)
- über eine automatisierte Abfrage
	- einer übergeordneten Prozessleittechnik (z. B. bei Anbindung an den Profibus)
	- des IQ Data Server (siehe Betriebsanleitung IQ SENSOR NET Software Pack)

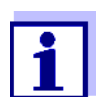

Die Auswertung der Status-Info, z. B. bei automatisierter Abfrage, muss für jedes Bit einzeln erfolgen.

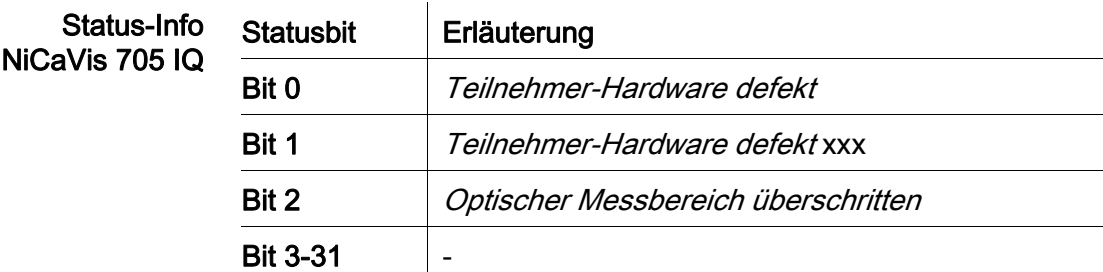

## <span id="page-52-0"></span>**10 Entsorgung**

Die Handhabung und die Entsorgung von jeglichem Abfall müssen entsprechend den lokalen Gesetzen und Vorschriften erfolgen.

#### **Nur für die EU: Fachgerechte Entsorgung dieses Produkts — WEEE-Richtlinie über elektrische und elektronische Altgeräte**

Diese Kennzeichnung auf dem Produkt, dem Zubehör oder den Schriftstücken bedeutet, dass dieses Produkt am Ende seiner Verwendungsdauer nicht zusammen mit sonstigem Abfall entsorgt werden darf.

Um schädliche Auswirkungen auf Umwelt und Gesundheit durch unsachgemäße Entsorgung zu verhindern, entsorgen Sie diese Gegenstände bitte getrennt von anderen Abfällen und fördern Sie verantwortungsbewusst die nachhaltige Wiederverwendung von Rohstoffen, indem Sie diese einem Recycling zuführen.

Abfälle aus elektrischen und elektronischen Geräten können an den Händler zurückgegeben werden.

#### **Nur für die EU: Fachgerechte Entsorgung der Batterien in diesem Produkt**

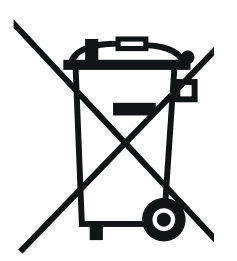

Diese Kennzeichnung auf der Batterie, dem Handbuch oder der Verpackung bedeutet, dass die Batterien in diesem Produkt am Ende seiner Verwendungsdauer nicht zusammen mit sonstigem Abfall entsorgt werden dürfen. Sofern gekennzeichnet, zeigen die chemischen Symbole Hg, Cd oder Pb an, dass die Batterie mehr Quecksilber, Cadmium oder Blei enthält, als die Referenzgrenzen der Richtlinie 2006/66/EC ausweisen. Wenn die Batterien nicht ordnungsgemäß entsorgt werden, können diese Substanzen Schädigungen der menschlichen Gesundheit und der Umwelt verursachen.

Trennen Sie die Batterien vom sonstigen Abfall, um die natürlichen Ressourcen zu schützen und das Recycling zu fördern, und entsorgen Sie sie bei den kostenlosen Rücknahmestellen für Batterien vor Ort.

# <span id="page-53-0"></span>11 Anhang: Glossar

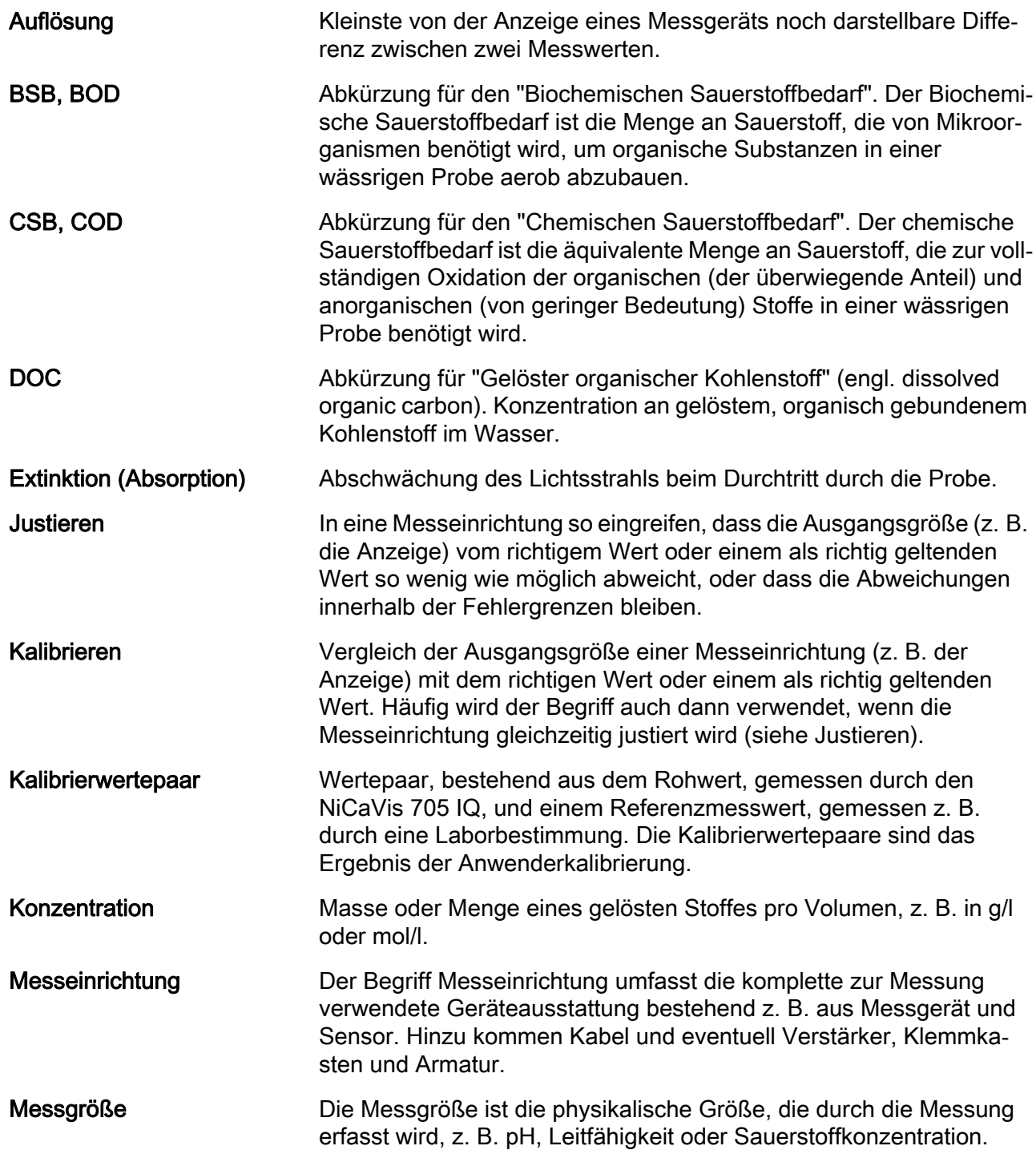

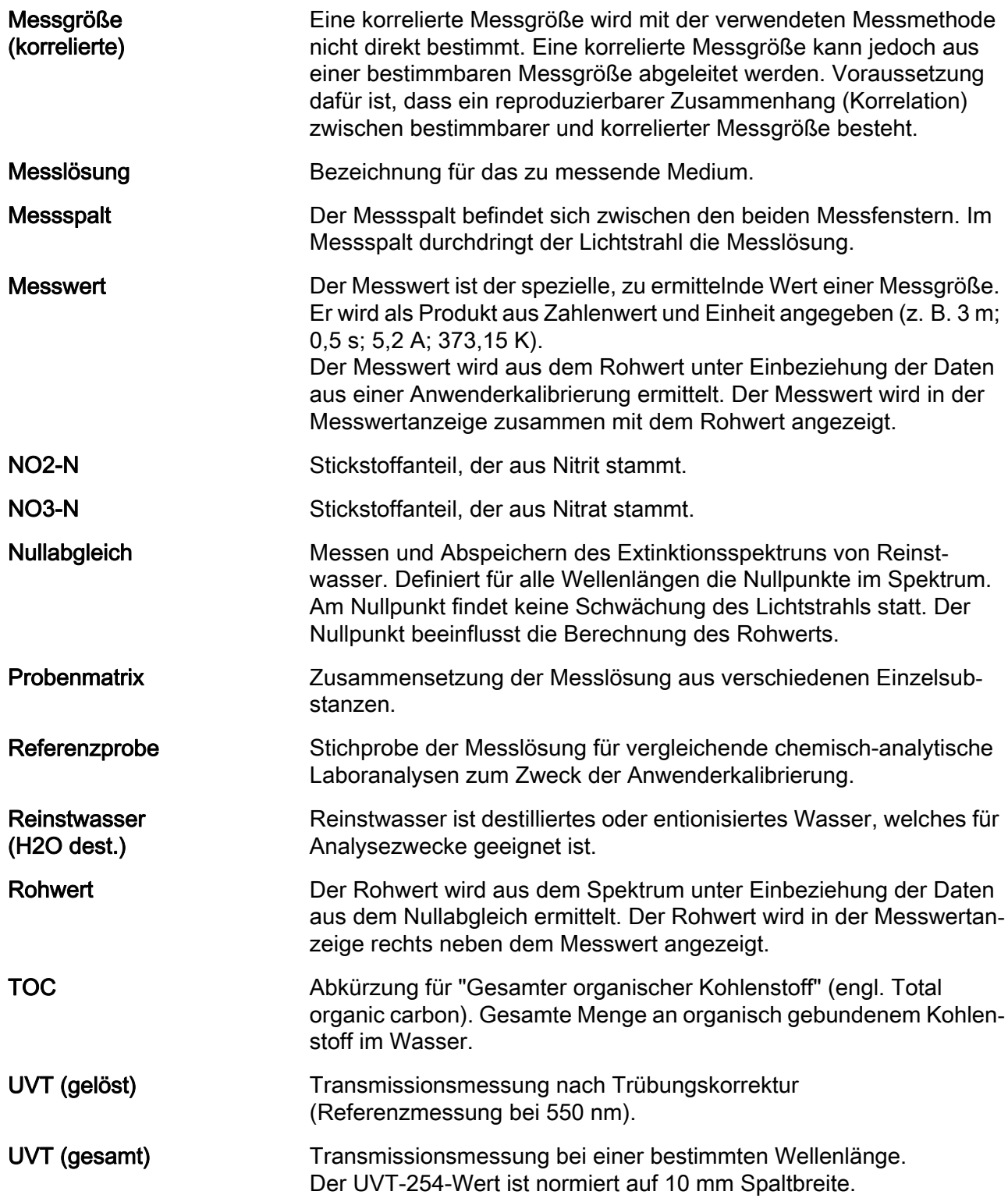

# Xylem | zīlam|

1) Das Gewebe in Pflanzen, das Wasser von den Wurzeln nach oben befördert; 2) ein führendes globales Wassertechnologie-Unternehmen.

Wir sind ein globales Team, das ein gemeinsames Ziel eint: innovative Lösungen zu schaffen, um den Wasserbedarf unserer Welt zu decken. Im Mittelpunkt unserer Arbeit steht die Entwicklung neuer Technologien, die die Art und Weise der Wasserverwendung und die Aufbereitung sowie Wiedernutzung von Wasser in der Zukunft verbessern. Wir unterstützen Kunden aus der kommunalen Wasser- und Abwasserwirtschaft, der Industrie sowie aus der Privat- und Gewerbegebäudetechnik mit Produkten und Dienstleistungen, um Wasser und Abwasser effizient zu fördern, zu behandeln, zu analysieren, zu überwachen und der Umwelt zurückzuführen. Darüber hinaus hat Xylem sein Produktportfolio um intelligente und smarte Messtechnologien sowie Netzwerktechnologien und innovative Infrastrukturen rund um die Datenanalyse in der Wasser-, Elektrizitäts- und Gasindustrie ergänzt. In mehr als 150 Ländern verfügen wir über feste, langjährige Beziehungen zu Kunden, bei denen wir für unsere leistungsstarke Kombination aus führenden Produktmarken und Anwendungskompetenz, getragen von einer Tradition der Innovation, bekannt sind.

**Weitere Informationen darüber, wie Xylem Ihnen helfen kann, finden Sie auf www.xylem.com.**

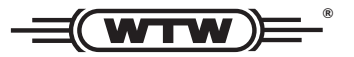

Xylem Analytics Germany Sales GmbH & Co. KG **WTW** Am Achalaich 11 82362 Weilheim Germany **Service und Rücksendungen:**

Tel.: Fax: E-Mail Internet: www.xylemanalytics.com +49 881 183-325 +49 881 183-414 wtw.rma@xylem.com

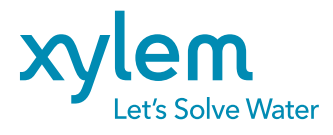

Xylem Analytics Germany GmbH Am Achalaich 11 82362 Weilheim Germany

 $\epsilon$ **UK**